# Mavic 2 Dual Enterprise Mavic 2 Zoom Enterprise

Kullanım Kılavuzu V1.8 Model No: L1DE - L1ZE

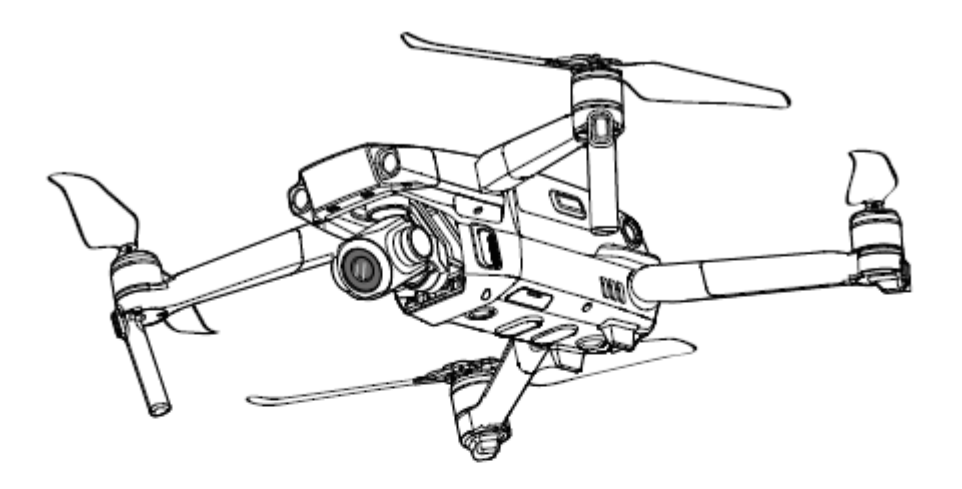

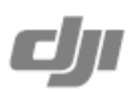

## **Anahtar Kelime Arama**

Bir konuyu bulmak için, "pil" ve "kurulum" gibi anahtar kelimelerle arama yapın. Bu belgeyi okumak için Adobe Acrobat Reader kullanıyorsanız arama yapmaya başlamak için Windows'ta Ctrl+F tuşlarına veya Mac'te Command+F tuşlarına basın.

Ĥ. Ŷ,

₾ **Bir Konuya Gitme**

İçindekiler bölümünden konuların tam listesine bakın. İlgili bölüme gitmek için bir konuya tıklayın.

#### $\bigoplus$ **Bu Belgeyi Yazdırma**

Bu belge, yüksek çözünürlüklü yazdırmayı desteklemektedir.

# **Bu Kılavuzun Kullanımı**

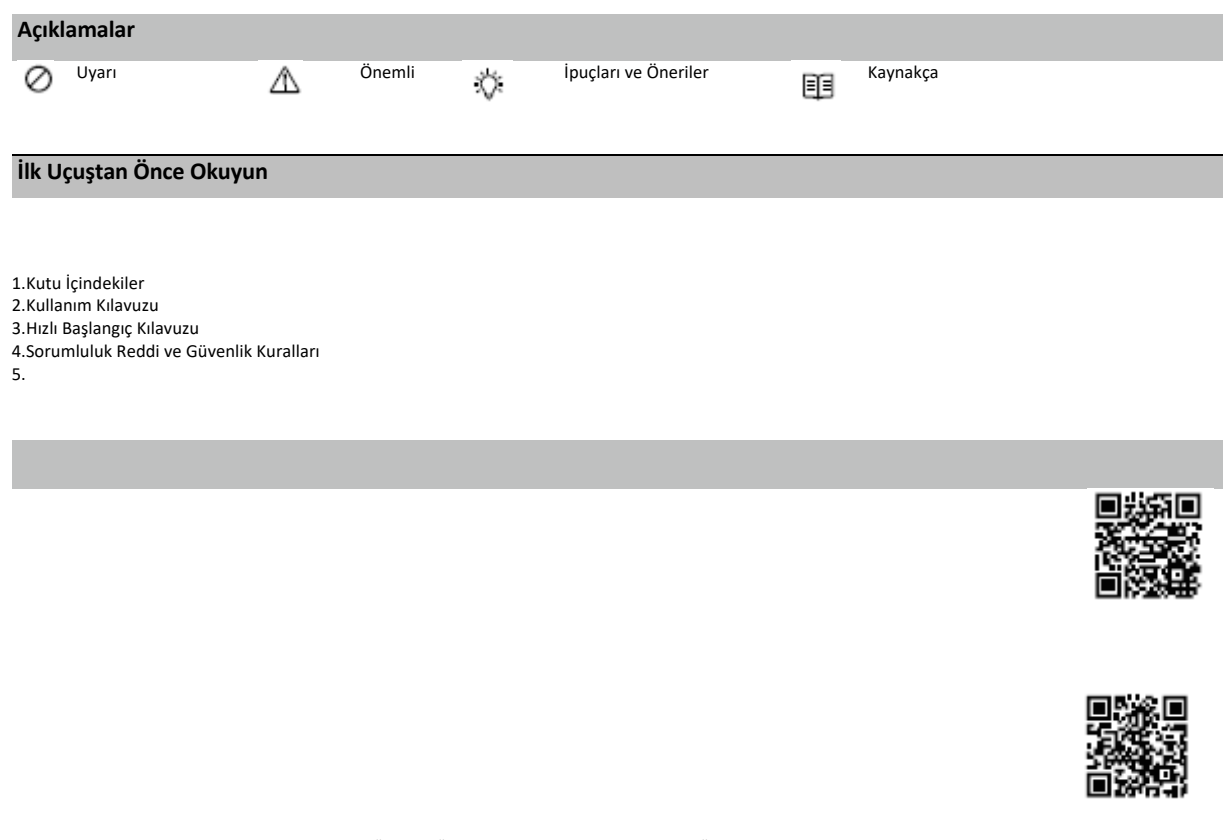

\* Daha fazla güvenlik için, uçuş sırasında uygulamaya bağlı olmadığında veya uygulamada oturum açılmadığında uçuş 30 m (98,4 ft) yükseklik ve 50 m (164 ft) menzil ile sınırlandırılır.

## **Mavic için DJI Assistant 2'yi indirin**

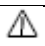

Bu ürünün çalışma sıcaklığı -10 ° ila 40 ° C'dir. Daha yüksek çevresel değişkenliğe dayanmak için gereken askeri sınıf uygulamalarını (-55 ° ila 125 ° C) karşılamaz. Ürünü uygun<br>şekilde ve yalnızca söz konusu sınıfın çalış

# İçindekiler

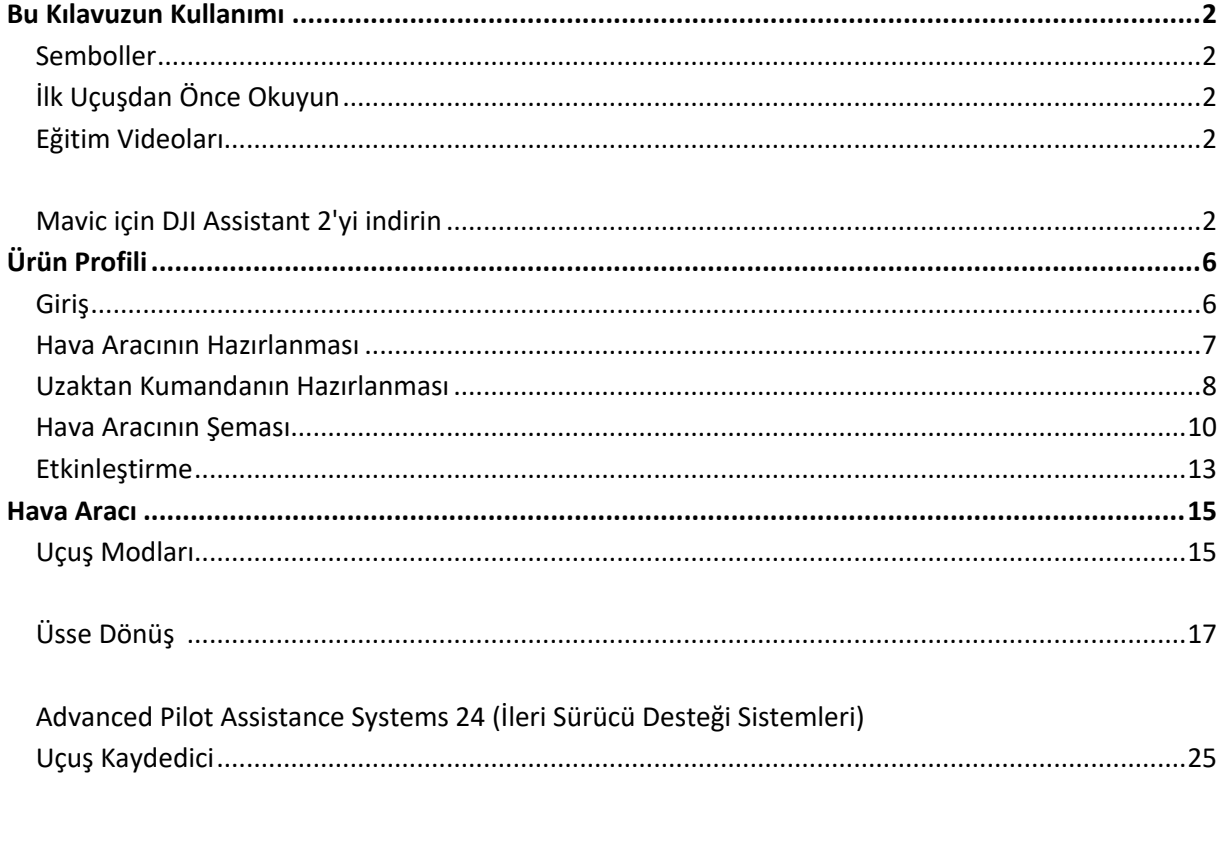

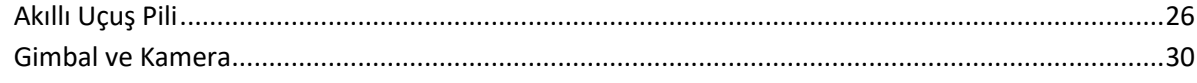

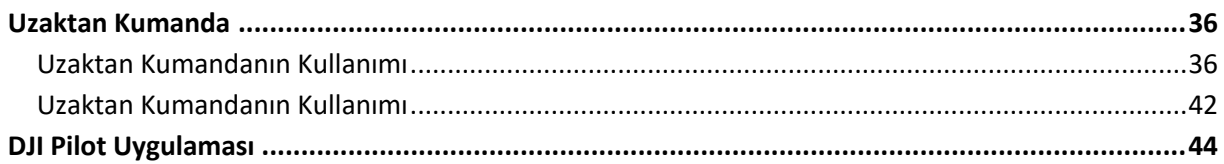

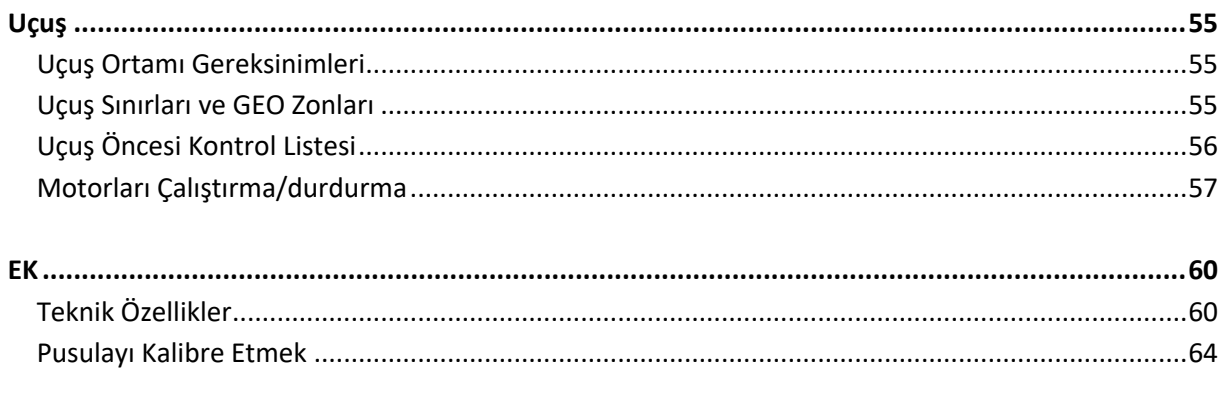

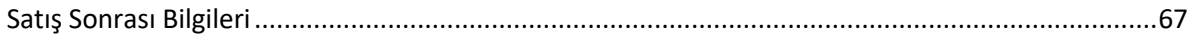

# Ürün Profili

 $\breve{\nabla}$ 

Bu değerler yalnızca referans amaçlıdır.  $\triangle$ Maksimum çalışma süresi laboratuar ortamında test edilmiştir. Bu veri yalnız referans amacıyla verilmiştir.

## Hava Aracının Hazırlanması

1.Kameradan gimbal kapağını çıkarın. 2.

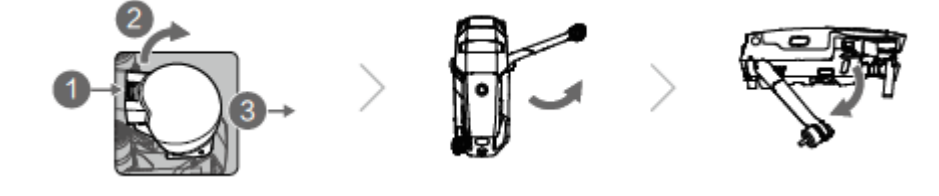

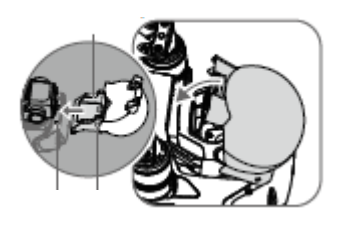

3. Pervanelerin Takılması

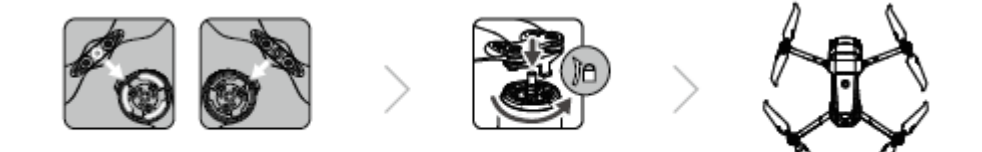

4. Tüm Akıllı Uçuş Pilleri, güvenliği sağlamak için sevkıyattan önce uyku modundadır.

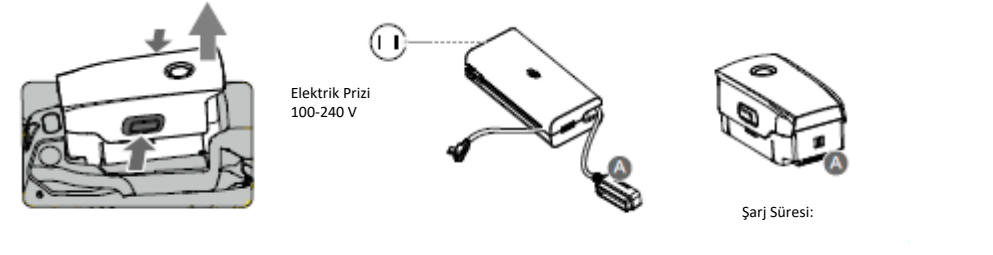

⚠

Aksi takdirde, hava aracının kendi kontrolleri etkilenebilir.

#### Uzaktan Kumandanın Hazırlanması

1.Antenleri ve mobil cihazın kelepçelerinin açın.

2.Kontrol çubuklarını uzaktan kumanda üzerindeki depolama yuvalarından çıkarın ve yerine vidalayın.

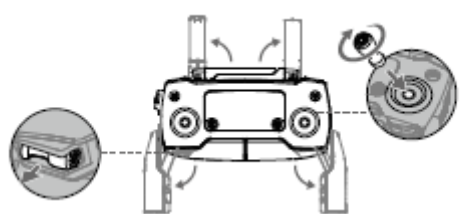

3. Her iki kelepçeyi içeri doğru iterek mobil cihazınızı sabitleyin.

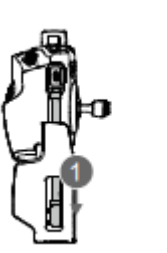

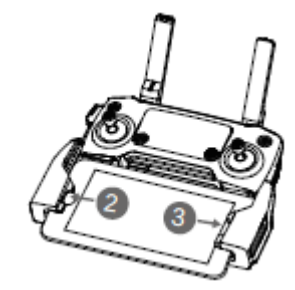

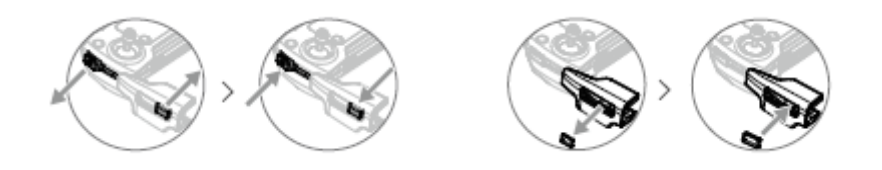

 $\Delta$ 

## Hava Aracının Şeması

### L1ZE

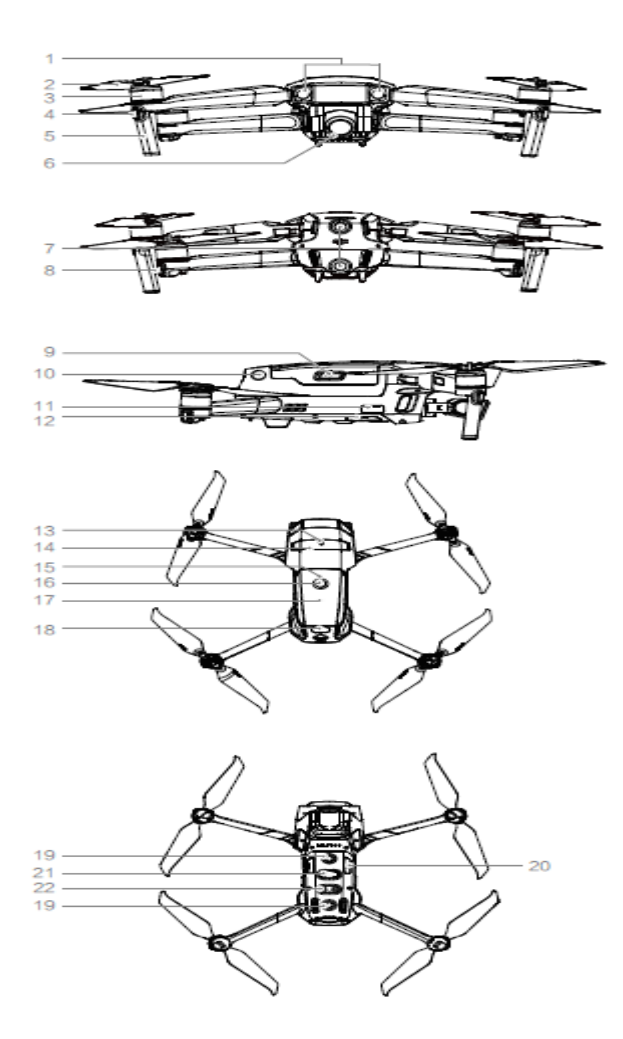

- 1.İleri Görüş Sistemi
- 2.Pervaneler
- 3.Motorlar
- 4.Ön LEDler
- 5.Antenler
- 6.Gimbal ve Kamera
- 7.Geri Görüş Sistemi
- 8.Hava Aracı Durum Göstergesi
- 9.Pil Tokaları
- 10.Yanal Görüntüleme Sistemi
- 11.USB-C Portu
- 12.Bağlantı Düğmesi / Bağlantı Durumu Göstergesi
- 13.
- 14.
- 15.Batarya Seviyesi LED'leri
- 16.Güç Düğmesi
- 17.Akıllı Uçuş Pili
- 18.Yukarı Kızılötesi Algılama Sistemi
- 19.Aşağı Görüş Sistemi
- 20. MicroSD Kart Yuvası
- 21.Aşağı Kızılötesi Algılama Sistemi
- 22.Yardımcı Alt Işık

#### L1DE

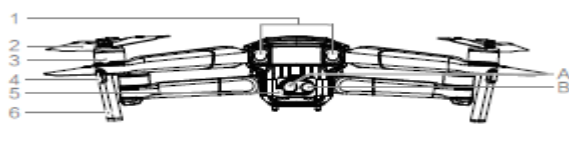

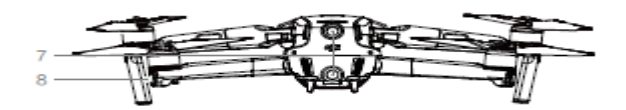

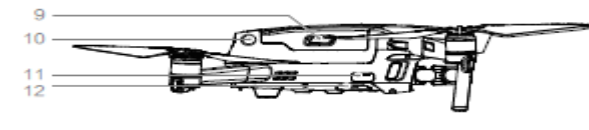

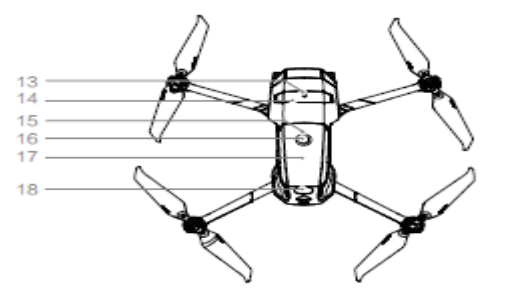

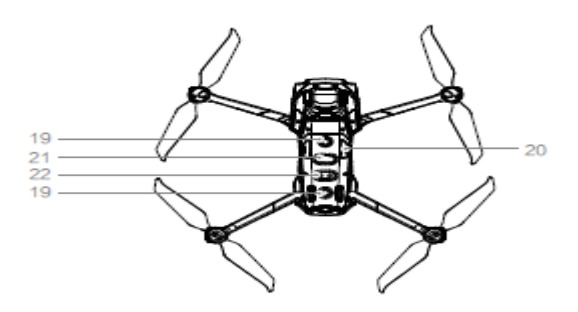

- 1.İleri Görüş Sistemi
- 2.Pervaneler
- 3.Motorlar
- 4.Ön LEDler
- 5.Gimbal ve Kamera

#### 6.Antenler

- 7.Geri Görüş Sistemi
- 8.Hava Aracı Durum Göstergesi
- 9.Pil Tokaları
- 10.Yanal Görüntüleme Sistemi
- 11.USB-C Portu
- 12.Bağlantı Düğmesi / Bağlantı Durumu Göstergesi
- 13.
- 14.
- 15.Batarya Seviyesi LED'leri
- 16.Güç Düğmesi
- 17.Akıllı Uçuş Pili
- 18.Yukarı Kızılötesi Algılama Sistemi
- 19.Aşağı Görüş Sistemi
- 20. MicroSD Kart Yuvası
- 21.Aşağı Kızılötesi Algılama Sistemi
- 22.Yardımcı Alt Işık

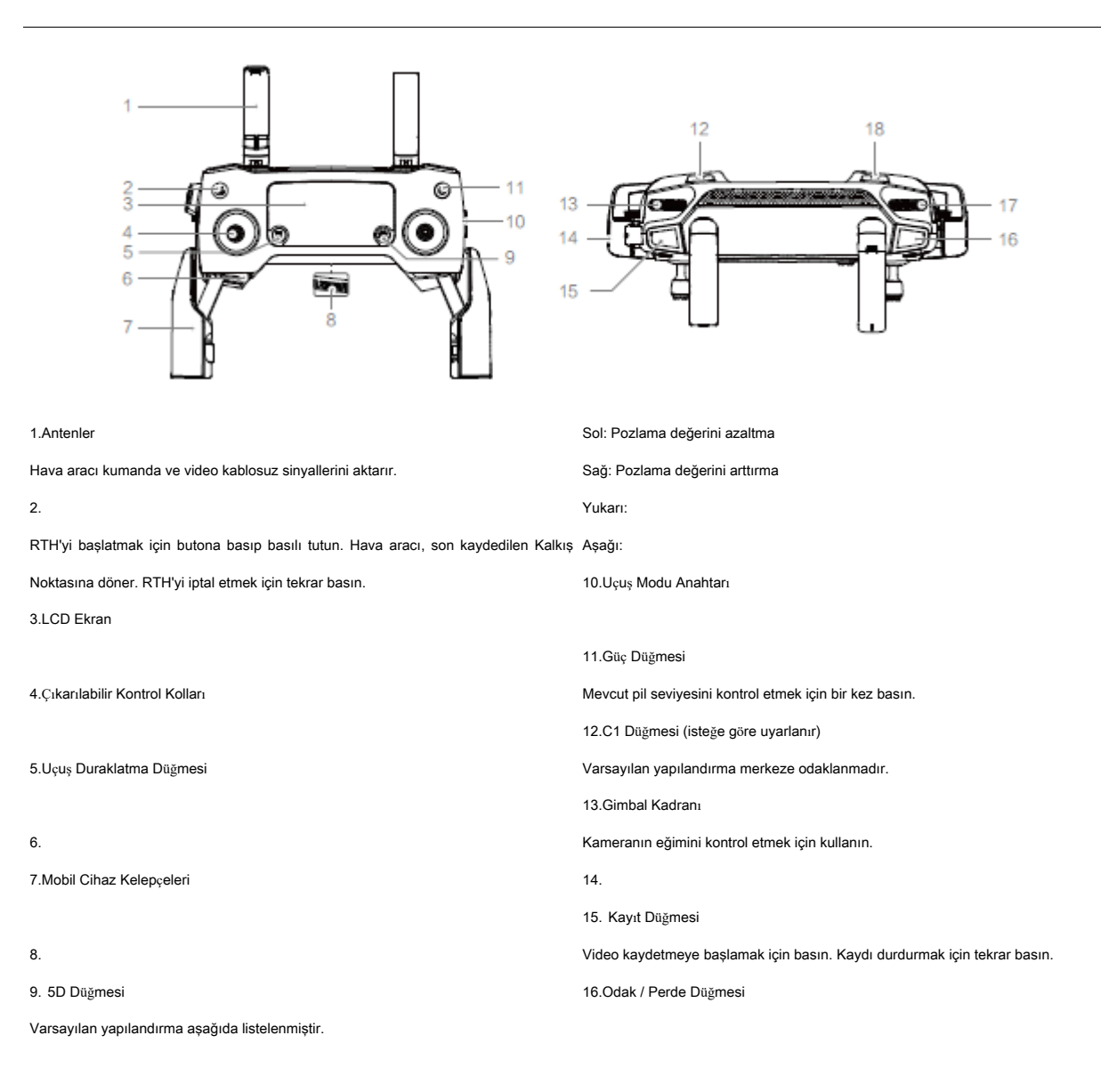

 $17.$ 

18. C2 Düğmesi (isteğe göre uyarlanır)

Varsayılan yapılandırma yeniden oynatmadır.

# Aktivasyon

Hava Aracı

\_\_\_\_\_\_\_\_\_\_\_\_\_\_\_\_\_\_\_\_\_\_\_\_\_\_\_\_\_\_\_\_\_\_\_\_\_\_\_\_\_\_\_\_\_\_\_\_

## Hava Aracı

Ürün Profili bölümündeki hava aracı şemasına bakın.

## Uçuş Modları

P-modu (Konumlandırma) P Modu en iyi GPS sinyali güçlü olduğunda çalışır. Not: Görüş Sistemi kullanılamadığında veya devre dışı bırakıldığında ve GPS sinyali zayıf olduğunda veya pusula parazitle karşılaştığında Hava aracı otomatik olarak Attitude (ATTI) moduna geçer. ATTI modunda, hava aracı çevresinden daha kolay etkilenebilir. Rüzgar gibi çevresel faktörler, özellikle dar alanlarda uçarken tehlikeler yaratabilecek yatay kaymalara neden olabilir. S-modu (Spor): Not: T-modu (Tripod)

## ⚠

Uçuş sırasında dikkatli olmak ve yeterli manevra alanını korumak gereklidir.

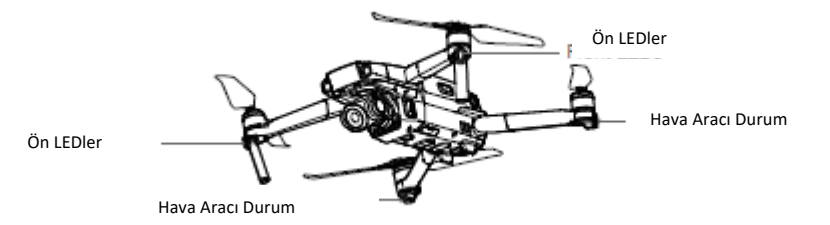

Hava aracının durum göstergeleri, aracın uçuş kumanda sisteminin durumunu bildirir. Hava aracı durum göstergeleri hakkında daha fazla bilgi için aşağıdaki tabloya bakın.

### Hava Aracı Durum Göstergesi Açıklamaları

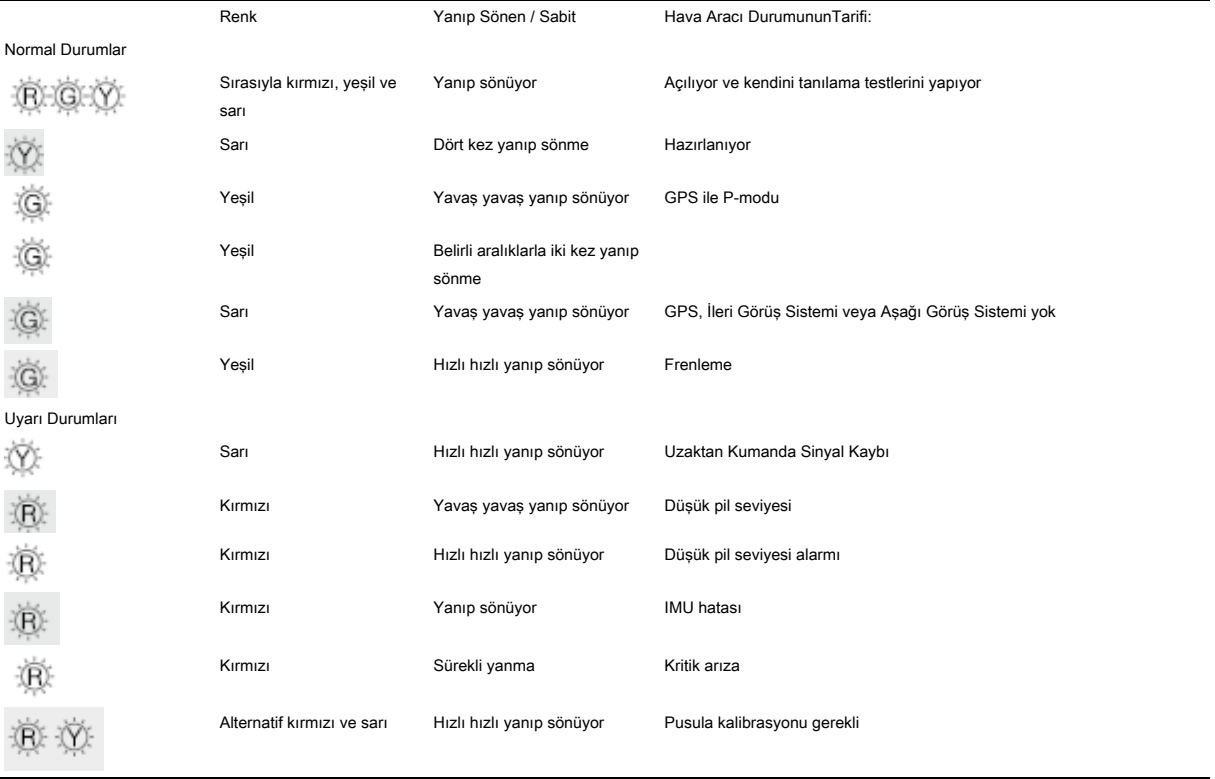

⚠

#### Kalkış Noktasına Dönüş

Başlangıç Noktasına Dönüş (RTH) işlevi hava aracını en son kaydedilen Çıkış Noktasına geri getirir. Üç tür RTH var: Akıllı RTH, Düşük Pilde RTH ve Arıza Koruması Durumunda RTH.

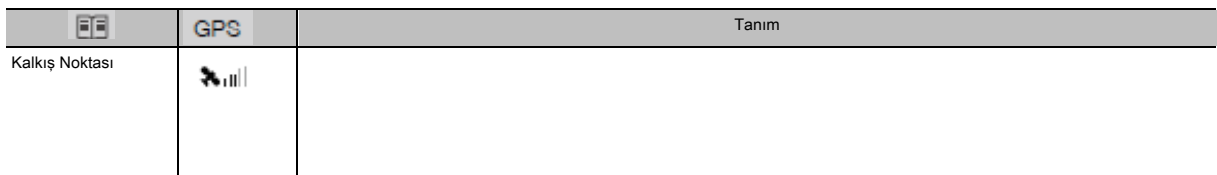

#### Akıllı RTH

GPS sinyali yeterince güçlü ise, hava aracını Çıkış Noktasına geri getirmek için Akıllı RTH kullanılabilir.

Düşük Pilde RTH

Akıllı Uçuş Pili, uçağın güvenli dönüşünün etkilenebileceği noktaya kadar tükendiğinde Düşük Pilde RTH tetiklenir. İstendiğinde hemen çıkış noktasına dönün veya aracı indirin. Kullanıcı, uzaktan kumandadaki RTH butonuna veya Uçuş Durdurma butonuna basarak RTH'yi iptal edebilir.

Mevcut pil seviyesi, hava aracının mevcut irtifasından inmesine yetecek kadar bir süreyle aracı destekleyebilecekse, araç otomatik olarak inecektir.

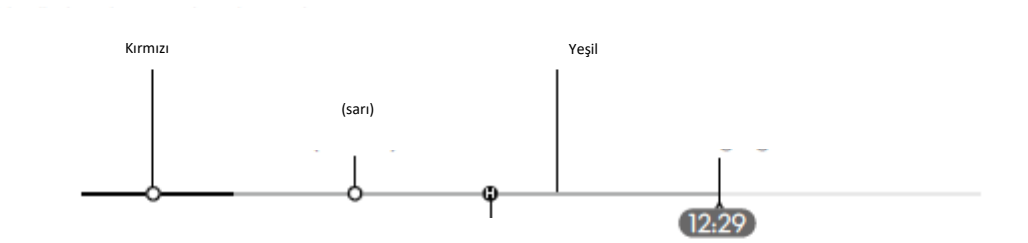

 $\mathbb{Z}$ 

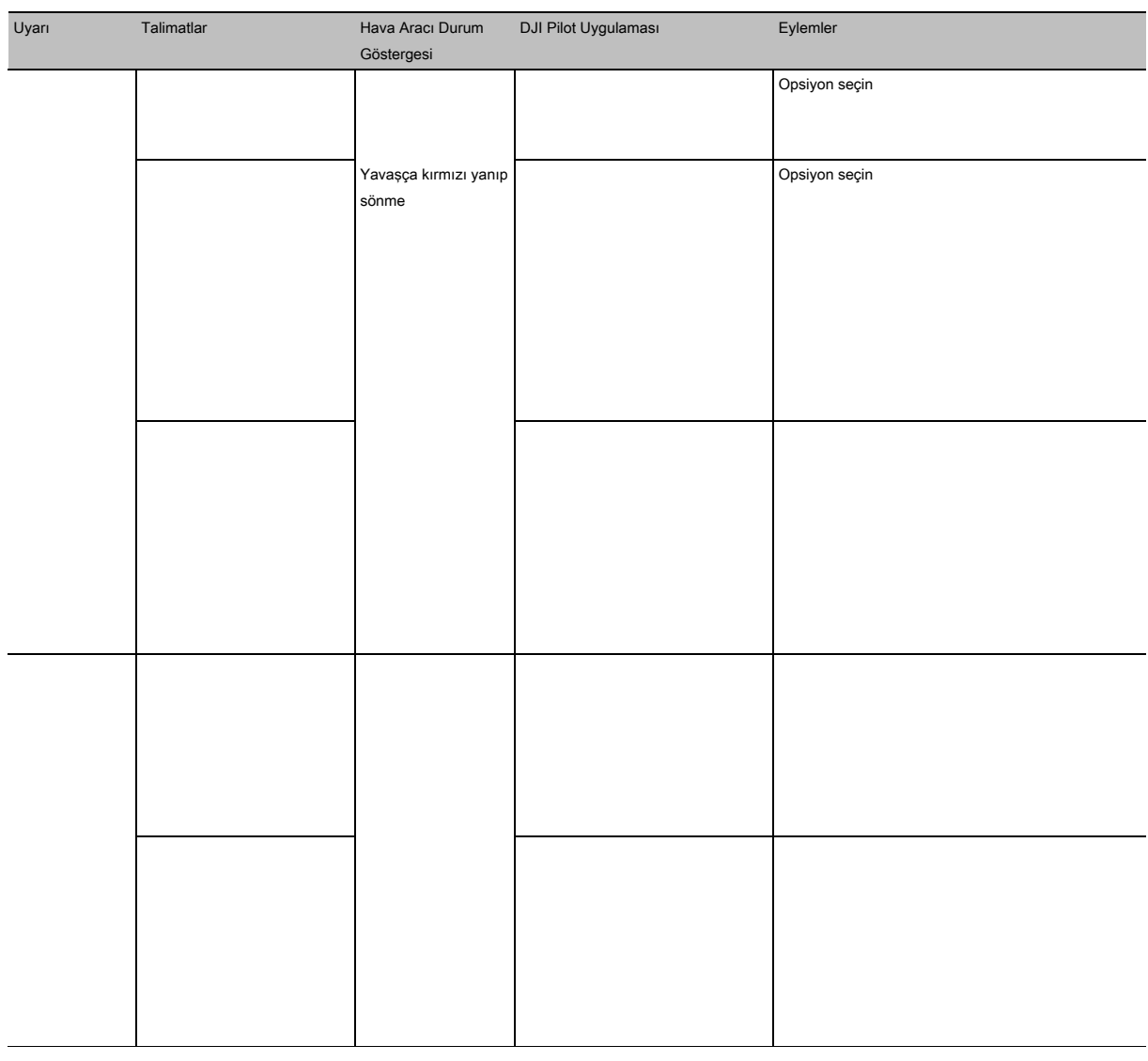

#### Arıza Koruması Durumunda RTH

### RTH Prosedürü

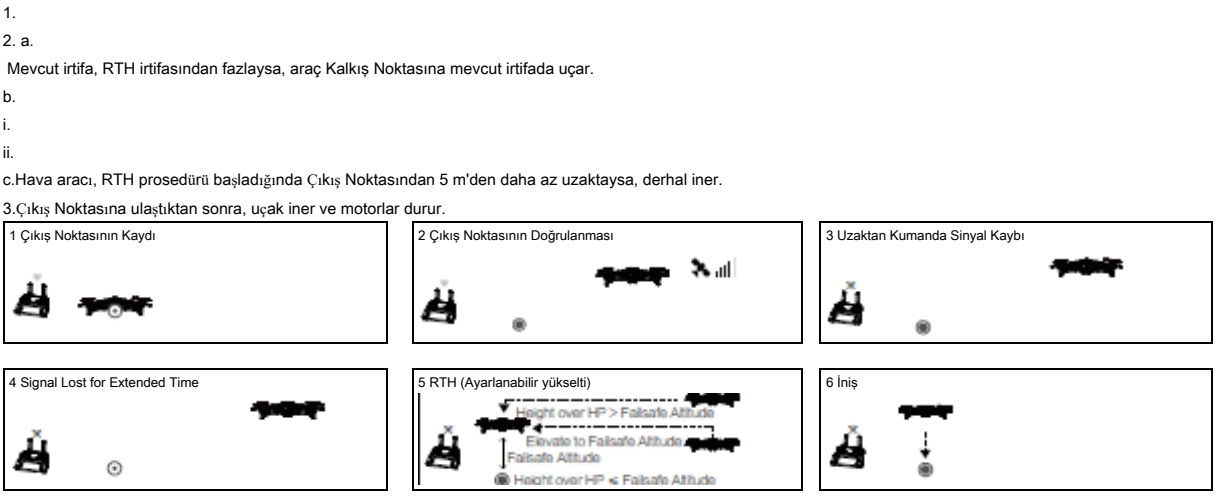

1.

2.

3.

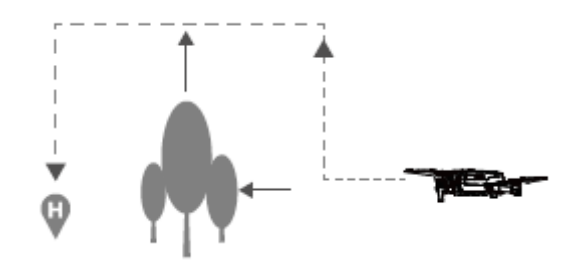

⚠

•GPS sinyali zayıf veya kullanılamıyorsa, hava arac<sup>ı</sup> Çıkış Noktasına geri dönemez.

•İleri ve Geri Görüş Sistemleri devre dışıysa, hava arac<sup>ı</sup> Arıza Korumas<sup>ı</sup> Durumunda RTH sırasında engellerden kaçınamaz. Her uçuştan önce uygun bir RTH yüksekliği ayarlamak önemlidir.

#### İniş Koruması

1. 2.

3. İniş yapmak için gaz çubuğunu aşağı çekin veya uygulamadaki otomatik iniş sürgüsünü kullanın.

İniş Koruması, Düşük Pilde RTH ve Arıza Koruması Durumunda RTH sırasında etkinleşir. Hava aracı aşağıdaki gibi çalışır: Düşük Pilde RTH ve Arıza Koruması Durumunda RTH sırasında, araç yerden 2 m yükseklikte asılı kalır ve pilotun inişe uygun olduğunu doğrulamasını bekler. İniş yapmak için gaz çubuğunu aşağı çekin veya uygulamadaki otomatik iniş sürgüsünü kullanın. İniş Koruması devreye girer ve hava aracı yukarıda listelenen adımları uygular.

## ⚠

#### Hassas İniş

⚠ a. b. c. d. e. •Hassas İni<sup>ş</sup> <sup>s</sup>ırasında aşağıdaki işlemler gerçekleştirilebilir: a. b.

Ayrıca, aracın alt tarafında bulunan Yardımcı Alt Işık, yeterli aydınlatmanın olmadığı koşullarda Aşağı Görüş Sistemi için görünürlüğü artırır.

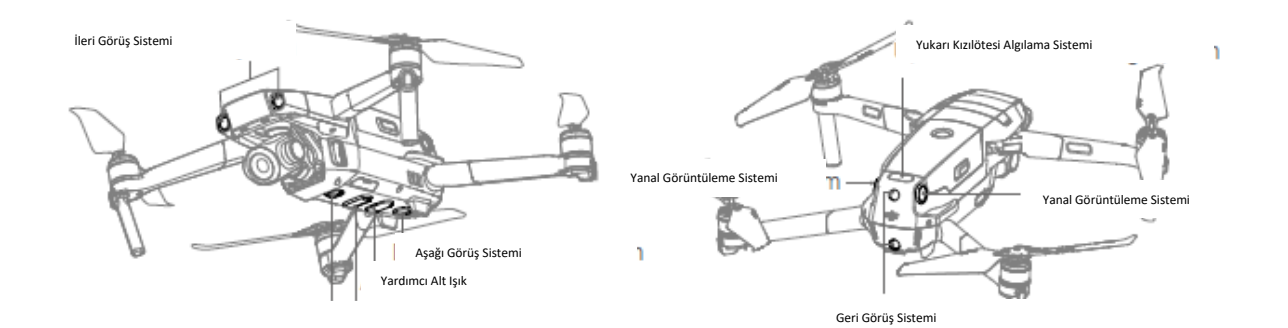

Algılama Aralığı

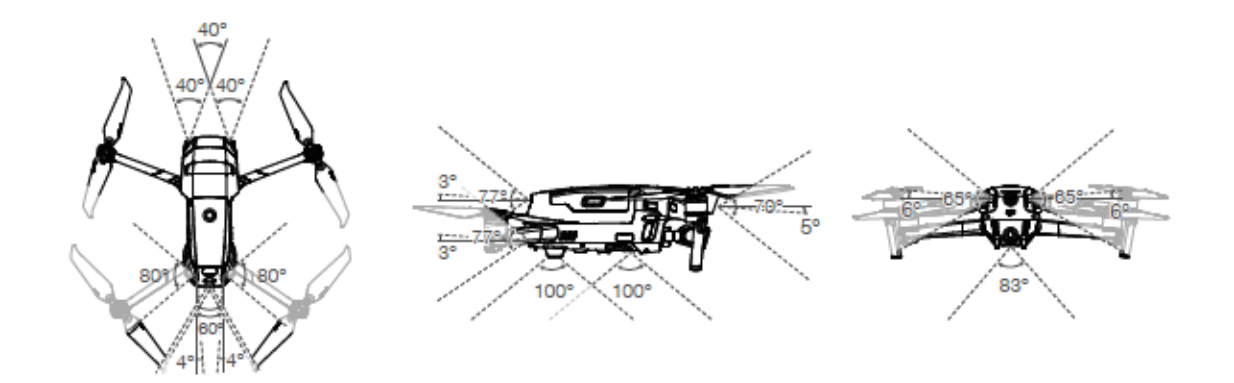

#### Görüş Sistemi Kameralarının Kalibrasyonu

Hava aracına takılan Görüş Sistemi kameraları fabrikada kalibre edilmiştir.

İleri Görüş Sistemi kameralarını kalibre etmek için aşağıdaki adımları izleyin, ardından diğer Görüş Sistemi kameralarını kalibre etmek için adımları tekrarlayın.

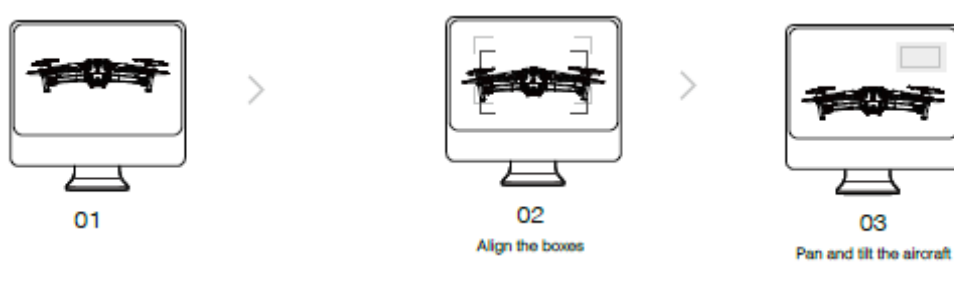

Hava aracını ekrana doğru tutun. Kutuları hizalayın. Aracı sağa-sola çevirin ve yatırın.

Görüş Sistemlerinin Kullanımı Başka bir işleme gerek yoktur.

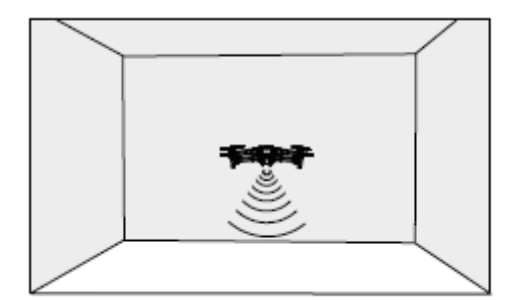

Aşağı Görüntüleme Sistemini kullanmak için aşağıdaki adımları izleyin:

1.

Ι

2. Hava taşıtını açın. Hava aracı kalkıştan sonra havada asılı bekler.

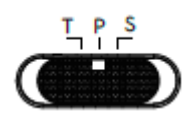

İleri ve Geri Görüş Sistemleri en iyi şekilde yeterli aydınlatma ve açıkça işaretlenmiş veya dokulu engellerle çalışır.

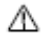

2 m'de (6,6 ft) 10 m / s'nin (32,8 ft / s) üzerinde veya 1 m'de (3,3 ft) 5 m / s (16,4 ft) üzerinde uçarken dikkatli uçun.

a. b. Yüksek yansıtıcı yüzeyler üzerinde uçmak. c. Su veya şeffaf yüzeyler üzerinde uçmak. d. Hareketli yüzeyler veya nesneler üzerinde uçmak. e. Aydınlatmanın sıklıkla ya da büyük ölçüde değiştiği bir alanda uçmak. f. g. h. Açık desen veya doku içermeyen yüzeylerin üzerinde uçmak. i. Yinelenen tekrar desenleri veya dokuları olan yüzeyler üzerinde uçmak (örn. aynı desene sahip döşemeler).

j.

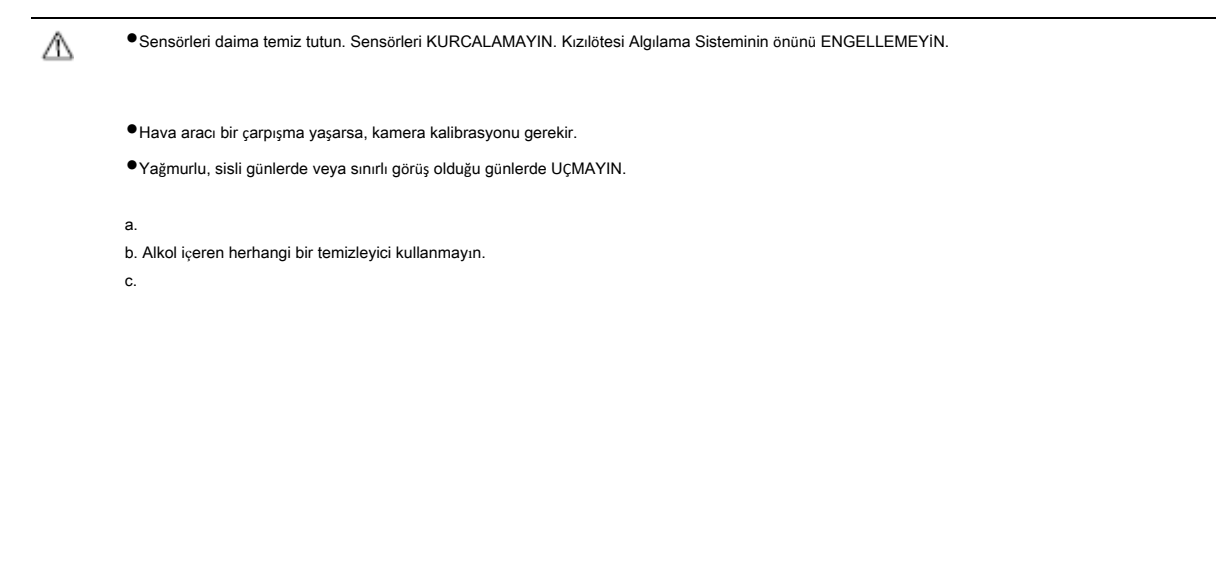

APAS etkinleştirildiğinde, hava aracı, kullanıcı komutlarına yanıt vermeye devam eder ve yolunu hem kumanda çubuğu girişlerine hem de uçuş ortamına göre planlar. APAS, engellerden kaçınmayı, düzgün görüntüler elde etmeyi kolaylaştırır ve daha iyi bir uçuş deneyimi sunar.

Hava aracı sola veya sağa uçarsa APAS devre dışı bırakılır. ⚠

İstenen uçuş yolu boyunca insan, hayvan, küçük yüzey alanına sahip nesneler (örn. Ağaç dalları) veya şeffaf nesneler (örn. Cam veya su) olmadığından emin olun.

•Çok karanlık (<300 lux) veya parlak (> 10.000 lux) ortamlarda uçarken ekstra tedbirli olun.

### Uçuş Kaydedici

Verilere Mavic için DJI Assistant 2 kullanılarak erişilebilir.

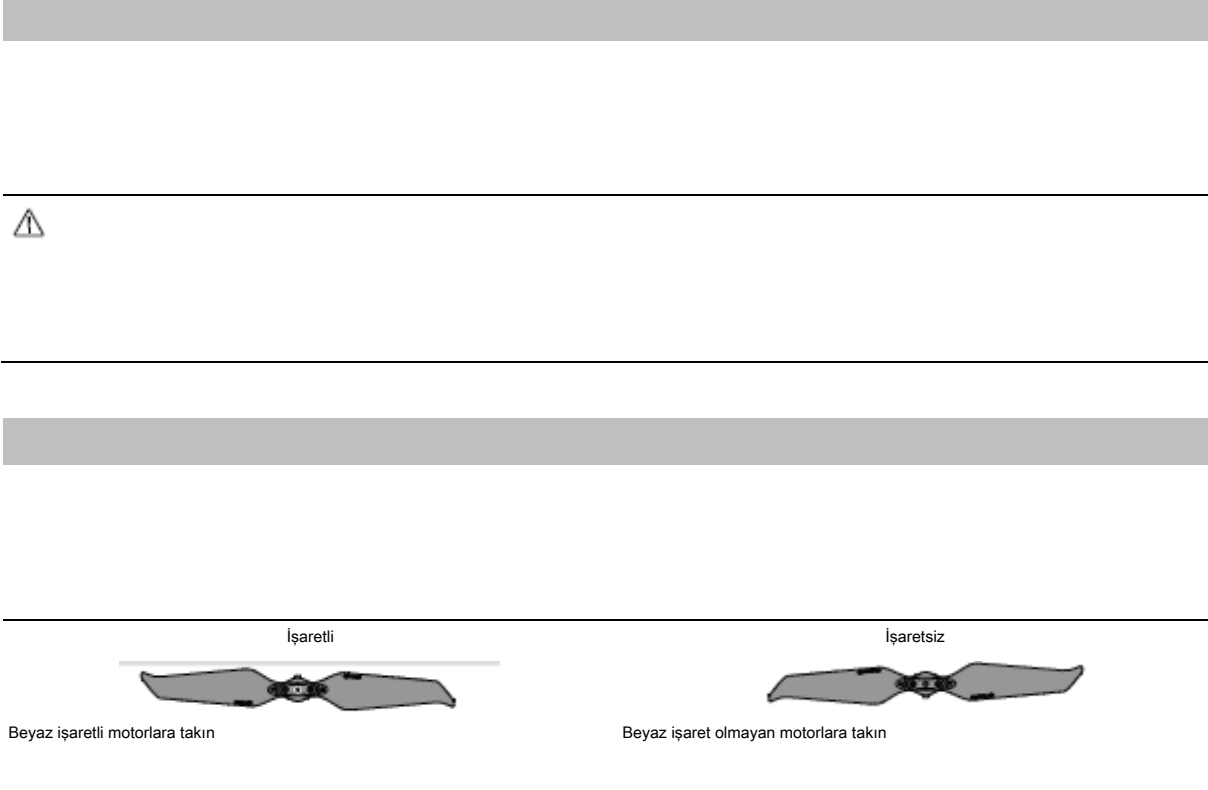

#### Pervanelerin Takılması

Her pervaneyi motorun üzerine ve aşağı doğru bastırın ve yerine oturana kadar çevirin.

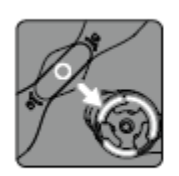

Marked

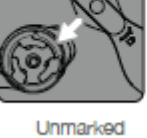

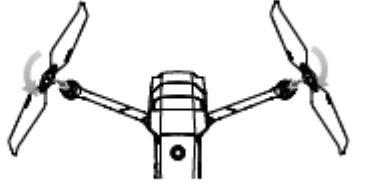

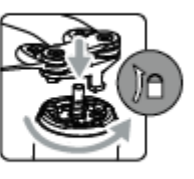

#### Pervanelerin Çıkarılması

Pervaneleri motorların üzerine ve aşağı doğru bastırın ve kilit açma yönünde çevirin.

Л •Pervanelerin kanatlar<sup>ı</sup> keskindir Tutarken dikkat ediniz.

Pervane tiplerini KARIŞTIRMAYIN.

• Her uçuştan önce tüm pervanelerin iyi durumda olduğundan emin olun. Eski, hasarlı veya kırık pervaneleri KULLANMAYIN.

Yaralanmayı önlemek için, döndüklerinde pervane veya motorlara dokunmayın.

Motor sıkışmışsa ve serbestçe dönemiyorsa hava aracını derhal indirin.

•Motorlar üzerinde herhangi bir değişiklik yapmaya ÇALIŞMAYIN.

•<sup>U</sup>çuştan sonra elleriniz veya vücudunuzla motorlara TEMAS ETMEYİN, çünk<sup>ü</sup> <sup>s</sup>ıcak olabilirler.

•Motorlardaki veya hava aracının gövdesindeki havalandırma deliklerinden hiçbirini KAPATMAYIN.

## Akıllı Uçuş Pili

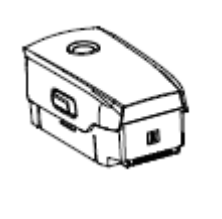

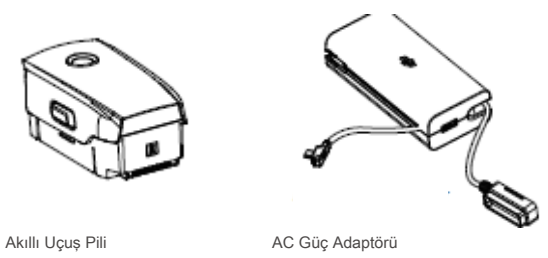

#### Pil Özellikleri

1.Pil Seviyesi Göstergesi: LED göstergeler mevcut pil seviyesini gösterir.

2.Otomatik Deşarj Fonksiyonu: Deşarj süreci boyunca pilden orta seviyede bir ısı yayıldığının hissedilmesi normaldir.

3.Dengeli Şarj: Şarj sırasında pil hücrelerinin voltajları otomatik olarak dengelenir.

4.Aşırı şarj Koruması: Pil tamamen şarj olduğunda şarj işlemi otomatik olarak durur.

5.Sıcaklık Algılama:

6.Aşırı Akım Koruması: Aşırı akım algılanırsa pil şarj etmeyi durdurur. 7.Aşırı Yük Koruması:

8.Kısa Devre Koruması: Kısa devre tespit edilirse güç kaynağı otomatik olarak kesilir.

9.Pil Hücresi Hasar Koruması:

10.Uyku Modu: Pil, 20 dakika boyunca işlem yapılmadığında enerji tasarrufu yapmak için kapanır. Uyku modunda, pil seviyesi göstergeleri yanmaz. Uyku modundan çıkarmak için pili şarj edin.

11.İletişim: Pilin voltajı, kapasitesi ve akımı hakkındaki bilgiler, hava aracına aktarılır.

12.Isıtma:

Kullanıcılar tüm işlemler ve kullanım için bütün sorumluluğu üstlenirler. Л

#### Pilin Kullanılması

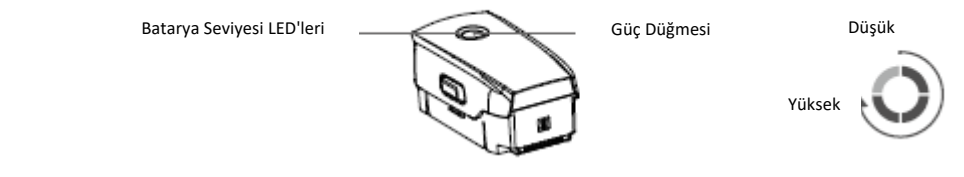

Pil Seviyesinin Kontrol Edilmesi

#### Açma / Kapama

Açma/kapama için güç butonuna bir kez basın, ardından bir daha basın ve basılı tutun.

Düşük Sıcaklık Uyarısı

```
1.-20° ila 5°C arasındaki düşük sıcaklıktaki ortamlarda uçarken pil kapasitesi önemli ölçüde azalır. 
2.
3.
4. Lütfen dikkatli uçun.
5.
6.
7.
```
#### Bataryanın Şarj Edilmesi

İlk kullanımdan önce Akıllı Uçuş Pilini tam olarak şarj edin.

1. 2.Akıllı Uçuş Pilini, pil kapalıyken pil şarj kablosunu kullanarak AC güç adaptörüne takın. 3.Pil seviyesi LEDleri, şarj işlemi sırasında mevcut pil seviyesini gösterir. 4. Şarj Süresi:

●Sıcaklık çok yüksek olabileceğinden, Akıllı Uçuş Pilini uçuştan hemen sonra şarj ETMEYİN. Tekrar şarj etmeden önce oda sıcaklığına gelmesini bekleyin. İdeal şarj sıcaklık aralığı 22°-28°C'dir.

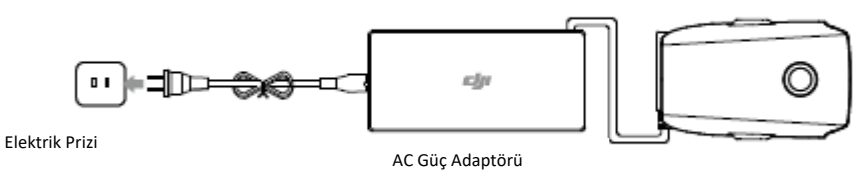

Akıllı Uçuş Pili

Şarj Sırasında Pil Seviyesi LED'leri

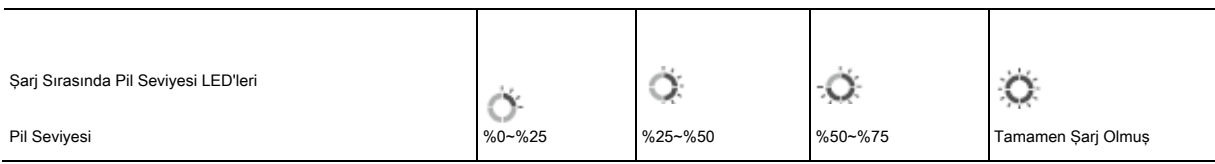

PİL KORUMASI

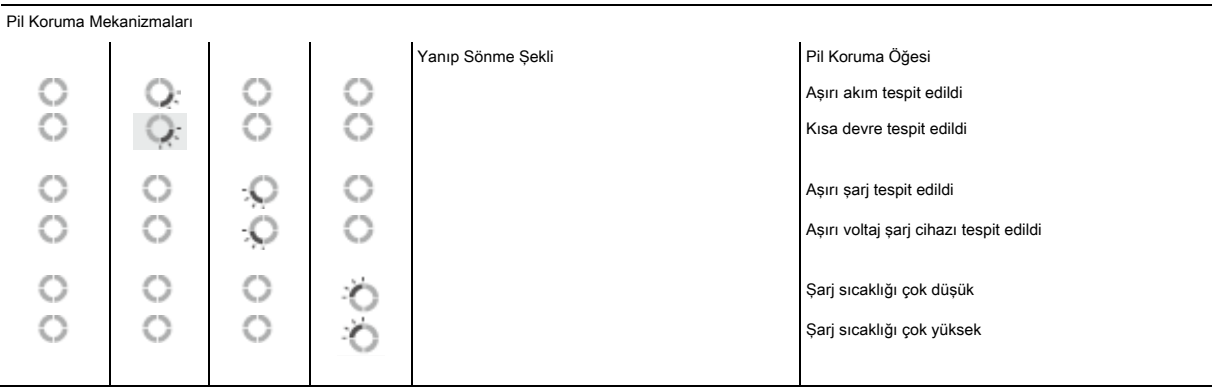

Akıllı Uçuş Pilinin Takılması

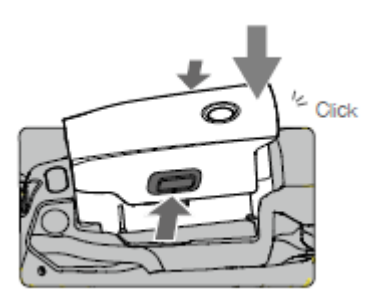

#### Akıllı Uçuş Pilinin Çıkarılması

⚠

#### Gimbal ve Kamera

#### Gimbal

Kameranın eğimini kontrol etmek için uzaktan kumandadaki gimbal kadranını kullanın.

#### Gimbal Çalışma Modları

İki gimbal çalışma modu mevcuttur. Takip Modu: FPV Modu:

⚠ •Hava arac<sup>ı</sup> <sup>ç</sup>alıştıktan sonra, gimbale dokunmayın veya vurmayın.

•Gimbaldeki hassas unsurlar, bir çarpışmada hasar görebilir, bu da gimbalin anormal çalışmasına neden olabilir.

•Özellikle gimbal motorlarına ve gimbal üzerine toz veya kum gelmesinden kaçının.

a.

b.

•Gimbal çalışmaya başladıktan sonra gimbale dış kuvvet UYGULAMAYIN. Gimbale fazladan yük yüklemek gimbalin anormal çalışmasına ve hatta kalıc<sup>ı</sup> motor hasarına neden olabilir.

• Hava aracını çalıştırmadan önce gimbal kapağını çıkardığınızdan emin olun. Ayrıca, uçak kullanılmadığında gimbal kapağını taktığınızdan emin olun.

•Yoğun siste veya bulutlarda uçmak, gimbalin ıslanmasına neden olarak geçici arızaya yol açabilir.

#### Kamera

 $\mathbb{\Delta}$ 

•Hasar<sup>ı</sup> <sup>ö</sup>nlemek amacıyla lensi temizlemek için lens temizleyicisi kullanın.

•Üretilen ıs<sup>ı</sup> cihaza ve kullanıcıya zarar verebileceğinden, kameradaki havalandırma deliklerini KAPATMAYIN.

Yüksek çözünürlüklü video verileri için gerekli hızlı okuma ve yazma hızları nedeniyle, UHS-I Speed Grade 3 dereceli bir microSD kart gereklidir.

•MicroSD kartı hava aracı çalışırken çıkarmayın. Aksi takdirde, microSD kart zarar görebilir. ⚠

•Kamera sisteminin dengesini sağlamak için tek video kayd<sup>ı</sup> 30 dakika ile sınırlıdır.

•İstediğiniz şekilde yapılandırıldığından emin olmak için kullanmadan önce kamera ayarların<sup>ı</sup> kontrol edin.

Aksi takdirde, kamera parametreleriniz hafızaya alınmaz ve kaydedilen videolar zarar görebilir. Not:

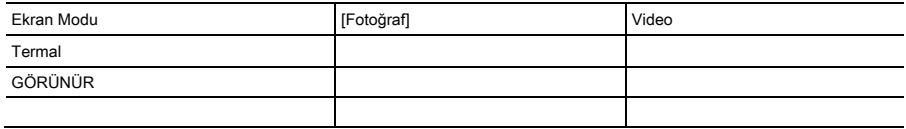

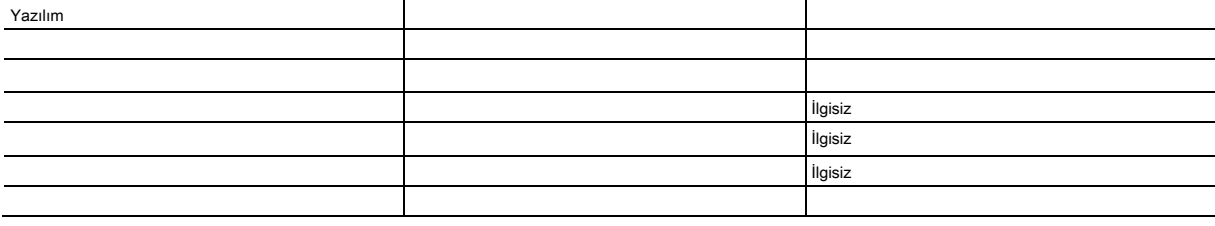

- 
- 1. 2.
- 3.
- 4.
- 5.

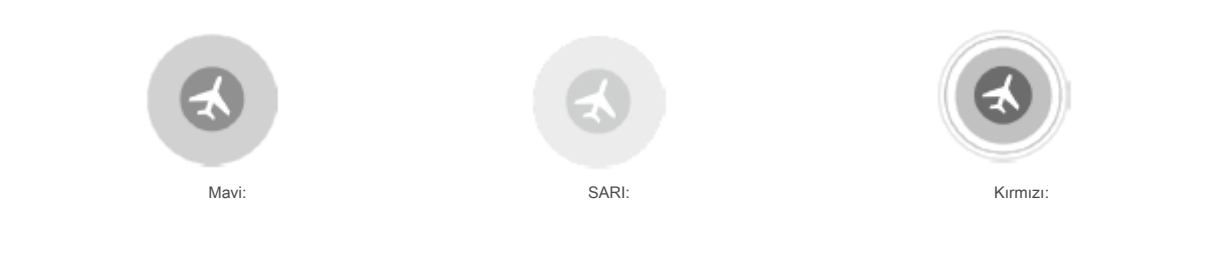

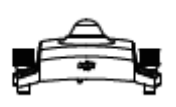

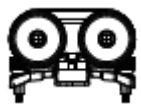

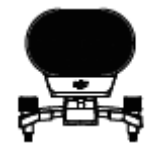

#### Kullanım

- 1.
- 2.
- 3.

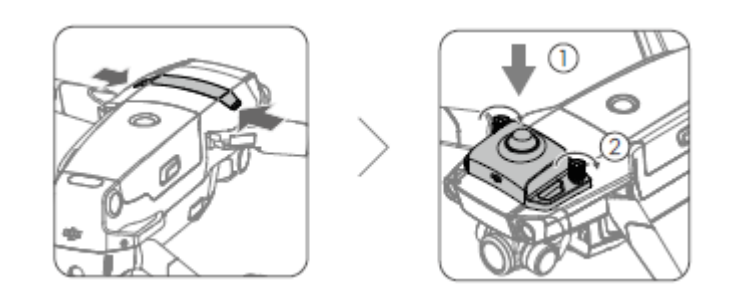

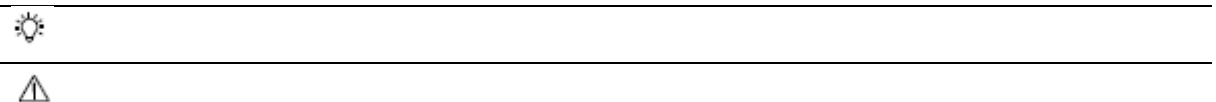

# Uzaktan Kumanda

Bu bölüm uzaktan kumandanın özelliklerini açıklar ve hava aracını ve kamerayı kontrol etme talimatlarını içerir.

\_\_\_\_\_\_\_\_\_\_\_\_\_\_\_\_\_\_\_\_\_\_\_\_\_\_\_\_\_\_\_\_\_\_\_\_\_\_\_\_

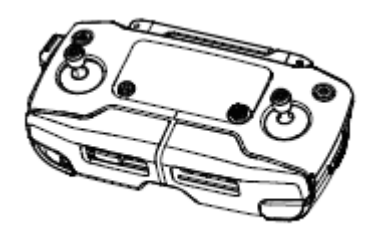
# Uzaktan Kumanda

Elektromanyetik paraziti olmayan geniş açık bir alanda, OcuSync 2.0, uçuş irtifası nasıl değişirse değişsin, video bağlantılarını 1080p'ye kadar sorunsuz bir şekilde iletir. Uzaktan kumanda, otomatik olarak en iyi iletim kanalını seçerek hem 2,4 GHz hem de 5,8 GHz'de çalışır.

Uzaktan kumanda, mobil cihazı 500 mA@5V şarj etme özelliğiyle şarj eder. Uzaktan kumanda, Android cihazları otomatik olarak şarj eder. İOS cihazları için şarj, varsayılan olarak devre dışıdır ve uzaktan kumanda her açıldığında etkinleştirilmesi gerekir.

#### Uzaktan Kumandanın Kullanımı

Uzaktan kumandayı açıp veya kapamak için bir kez basın ve tekrar basıp basılı tutun.

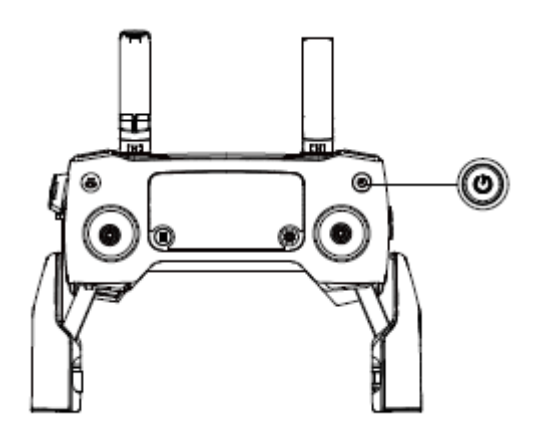

# Bataryanın Şarj Edilmesi

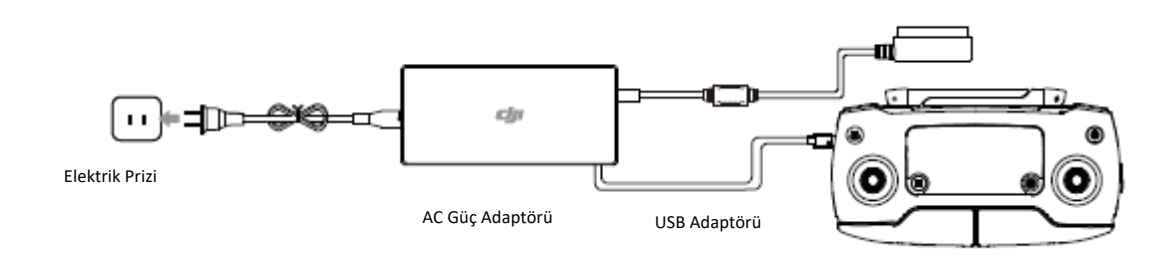

# Kamera Kontrolü

1. 2.

3.

Mavic 2 Enterprise Dual:

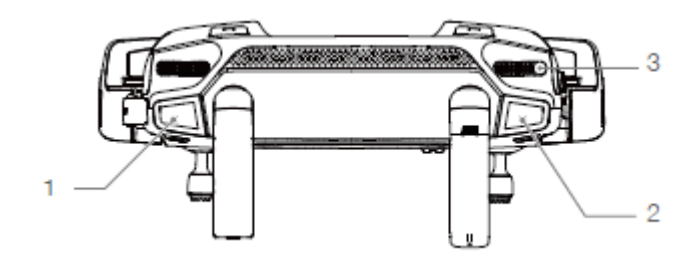

#### Hava Aracının Kontrolü

Kumanda çubuğu modu, her kumanda çubuğu hareketinin fonksiyonunu belirler. Varsayılan mod, Mod 2'dir.

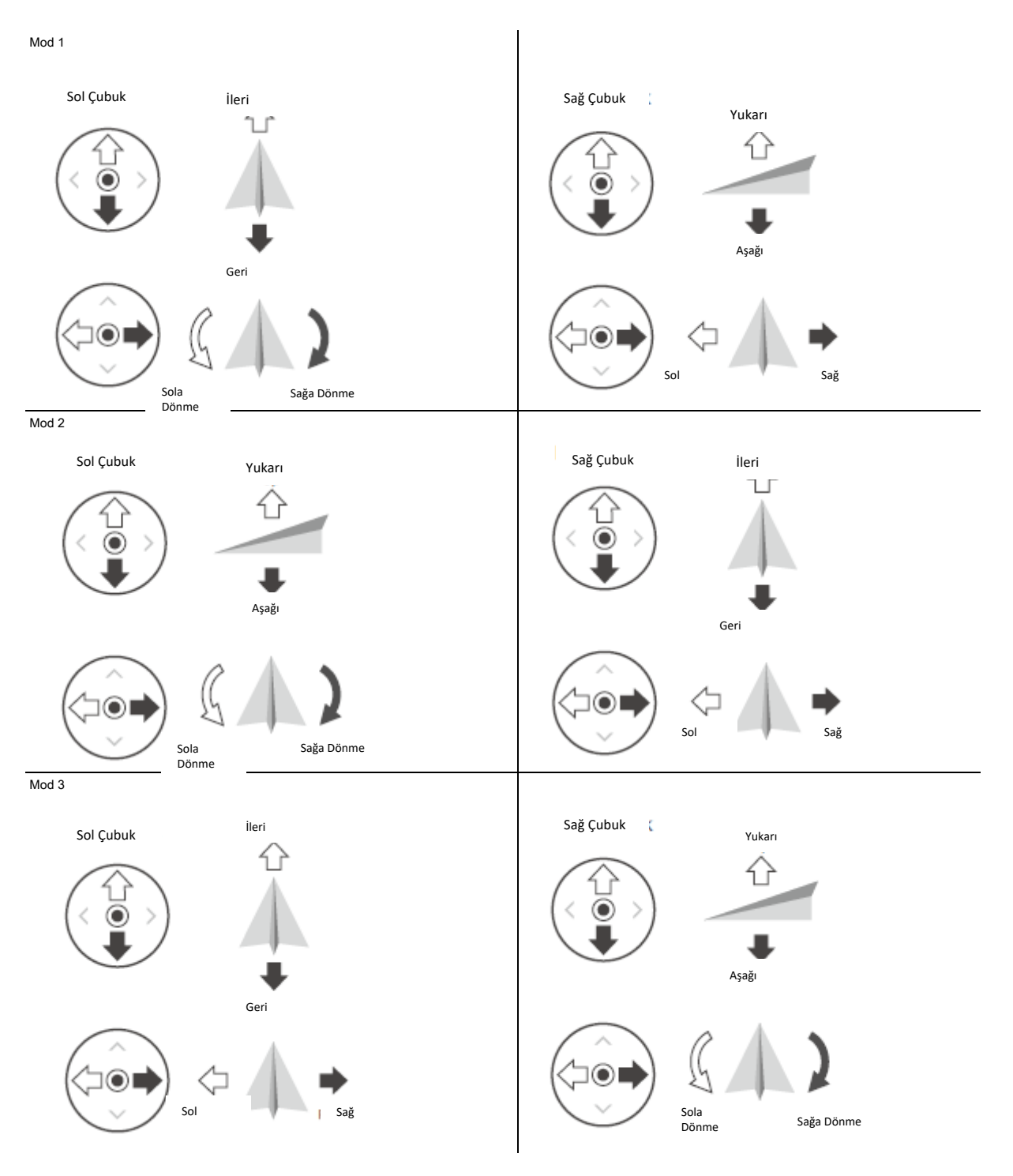

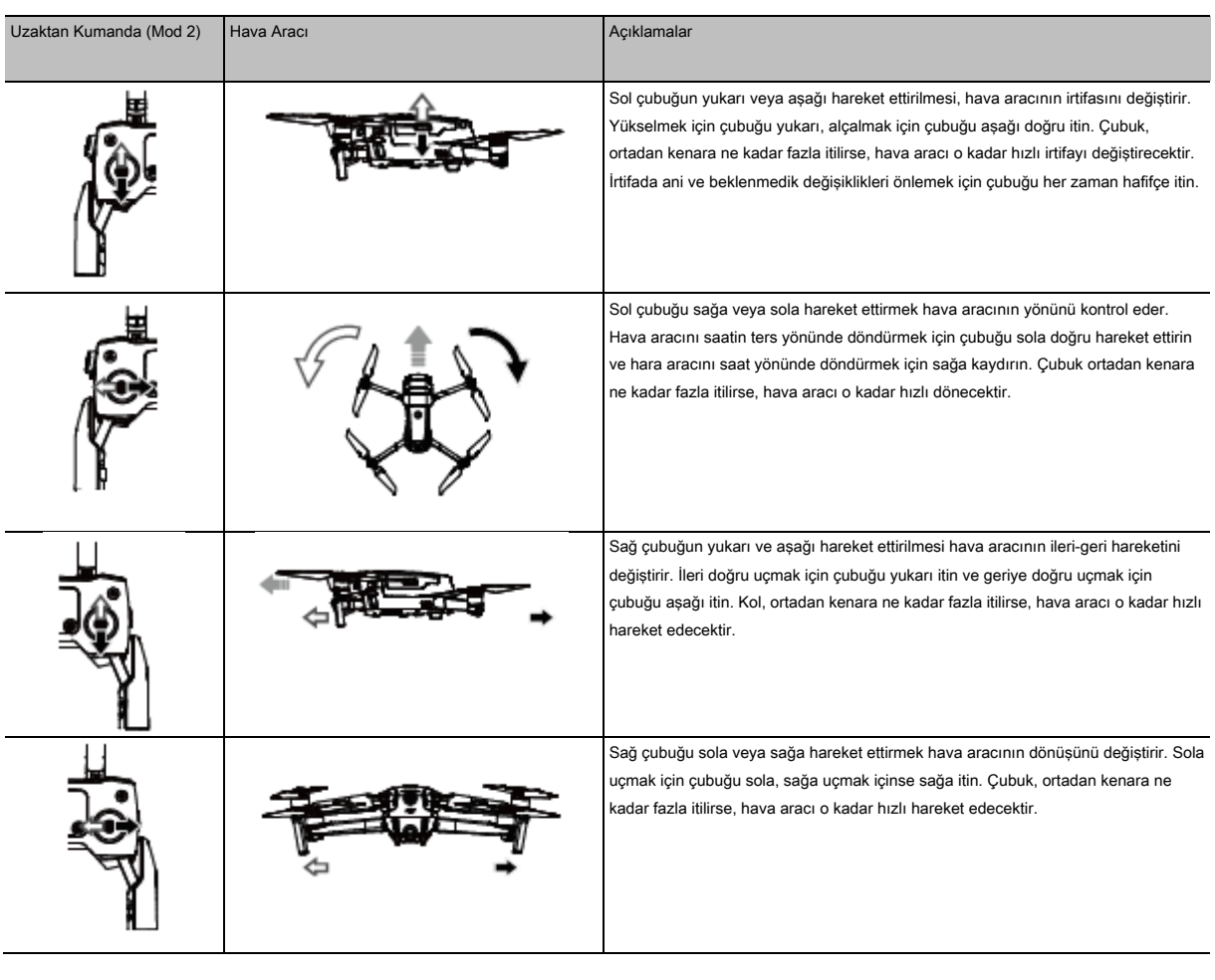

 $\Delta$ 

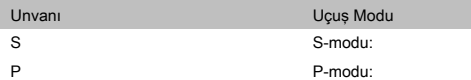

T

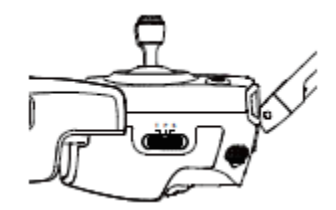

Çoklu uçuş modunu etkinleştirdikten sonra, uçuş modlarını değiştirmek için anahtarı P ve ardından S veya T konumuna getirin.

#### RTH Düğmesi

RTH'yi iptal etmek ve hava aracının kontrolünü tekrar kazanmak için butona tekrar basın. RTH hakkında daha fazla bilgi için Kalkış Noktasına Dönüş bölümüne bakın.

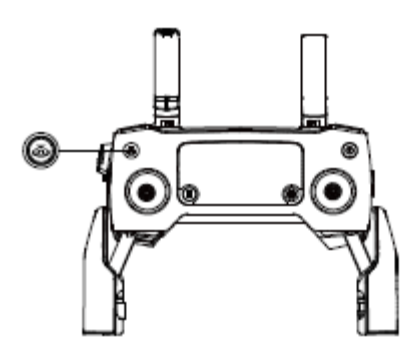

#### Uzaktan Kumanda Alarmı

Uzaktan kumanda RTH sırasında veya pil seviyesi düşükse (% 6 ila % 15) bir uyarı sesi verir.

#### Optimal İletim Bölgesi

Hava aracı ile uzaktan kumanda arasındaki sinyal, antenler aşağıda gösterildiği gibi hava aracına göre konumlandırıldığında en güvenilir şekilde elde edilir.

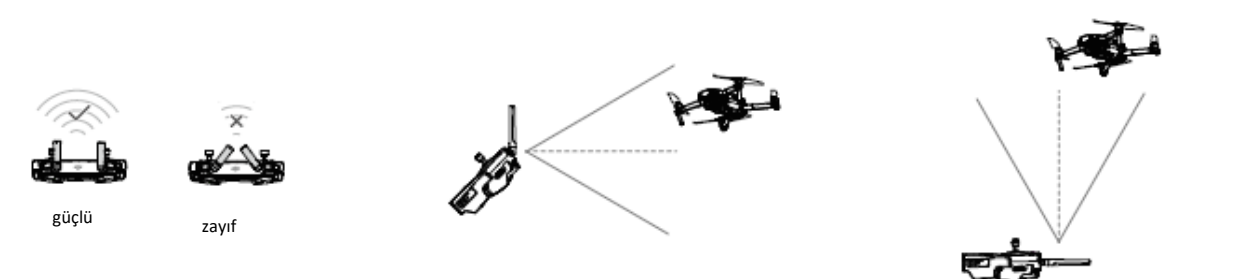

## LCD Ekran

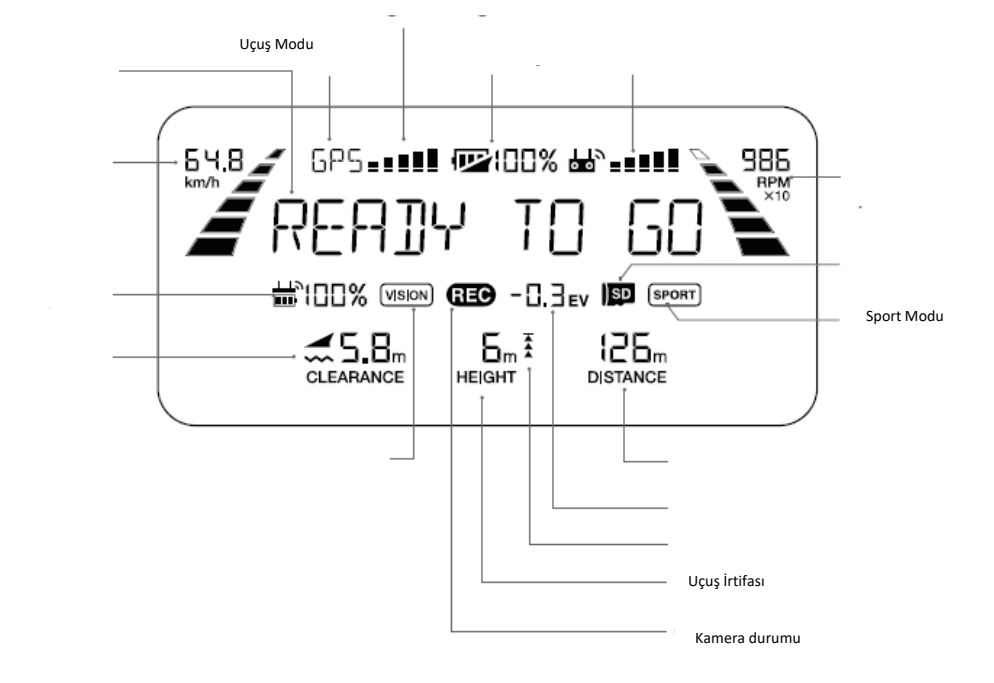

Uçuş Hızı

# Uzaktan Kumandanın Bağlanması

1. 2. 3. 4.

Bağlama işlemi yalnızca yeni bir uzaktan kumanda ilk kez kullanılırken gereklidir. Yeni bir uzaktan kumanda bağlamak için şu adımları izleyin:

Bağlantı ٠. Düğmesi Bağlantı Durumu GöstergesiÖ. ⚠ •Her uçuştan önce uzaktan kumanday<sup>ı</sup> tamamen şarj edin.

# Hasarlı bir uzaktan kumanda anteni performansı büyük ölçüde azaltır.

•Pil sağlığın<sup>ı</sup> korumak için pili en az üç ayda bir tamamen şarj edin.

# DJI Pilot Uygulaması

\_\_\_\_\_\_\_\_\_\_\_\_\_\_\_\_\_\_\_\_\_\_\_\_\_\_\_\_\_\_\_\_\_

# DJI Pilot Uygulaması

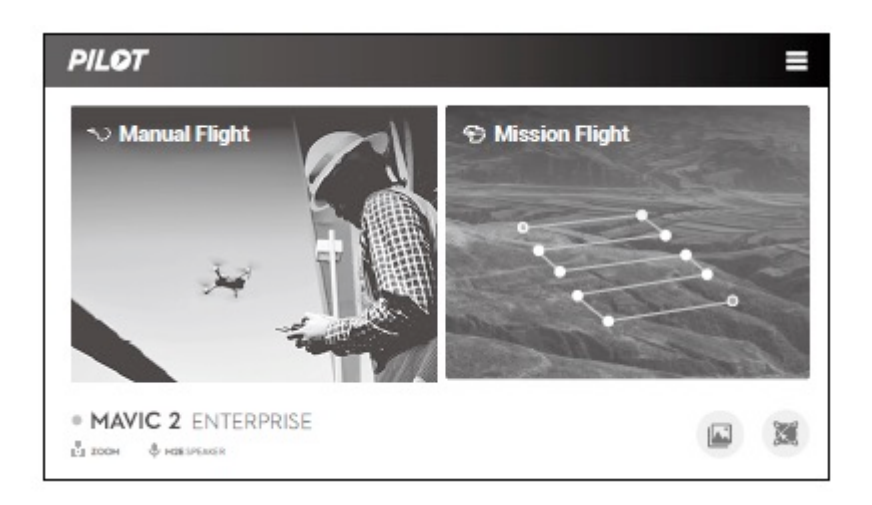

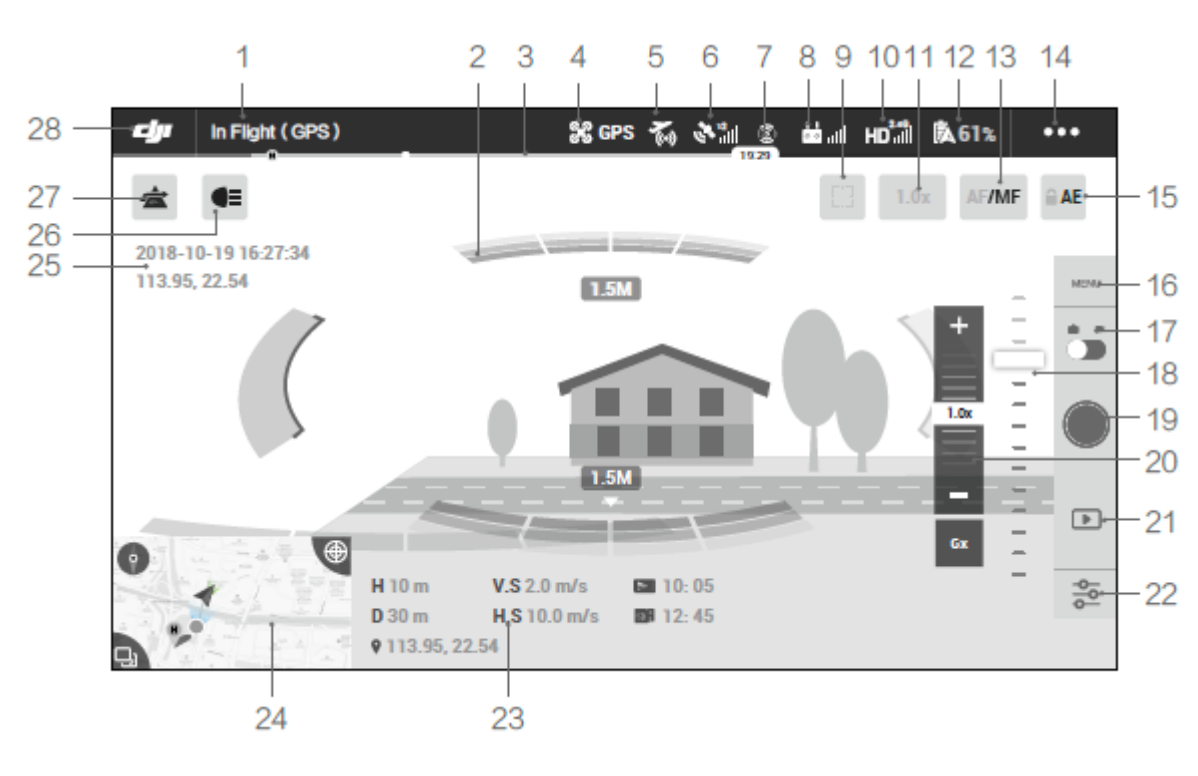

1.

2.

Hava Aracına yakın engeller olduğunda kırmızı çubuklar görüntülenir.

 $\overline{3}$ .

4. Uçuş Modu

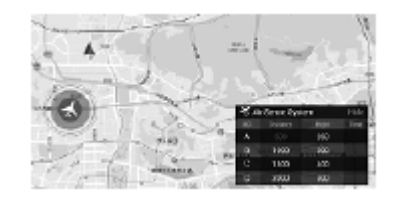

 $5.$ 

#### 6.

# Mevcut GPS sinyal gücünü gösterir.

 $\overline{7}$ .

8.

#### $9<sub>1</sub>$ E - )

 $10.$ 

 $11.$ 

12. Mevcut pil seviyesini gösterir. 13. Odak modunu değiştirmek için dokunun. 14.Genel Ayarlar

15. Otomatik Pozlama Kilidi

Pozlama değerini kilitlemek için dokunun. 16. Kamera Ayarları Fotoğraf ve video ayarlarına girmek için dokunun. 17.Fotoğraf/Video Açma Kapama Butonu Fotoğraf ve video kayıt modları arasında geçiş yapmak içinsimgesine dokunun. 18.

19.

Fotoğraf çekmeye veya video kaydetmeye başlamak için simgeye dokunun. 20.

21.Geri Oynatım

Playback'e girmek ve fotoğraf ve videoları çekilir çekilmez önizlemek için dokunun. 22.

23.

 $\bullet$  113.95 - 22.54:

24. Harita Haritayı görüntülemek için dokunun.

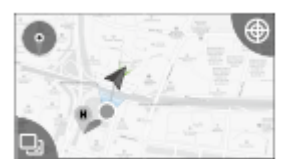

25.

26. Aksesuar

 $27.$ 

28. Geri

#### Mavic 2 Enterprise Dual:

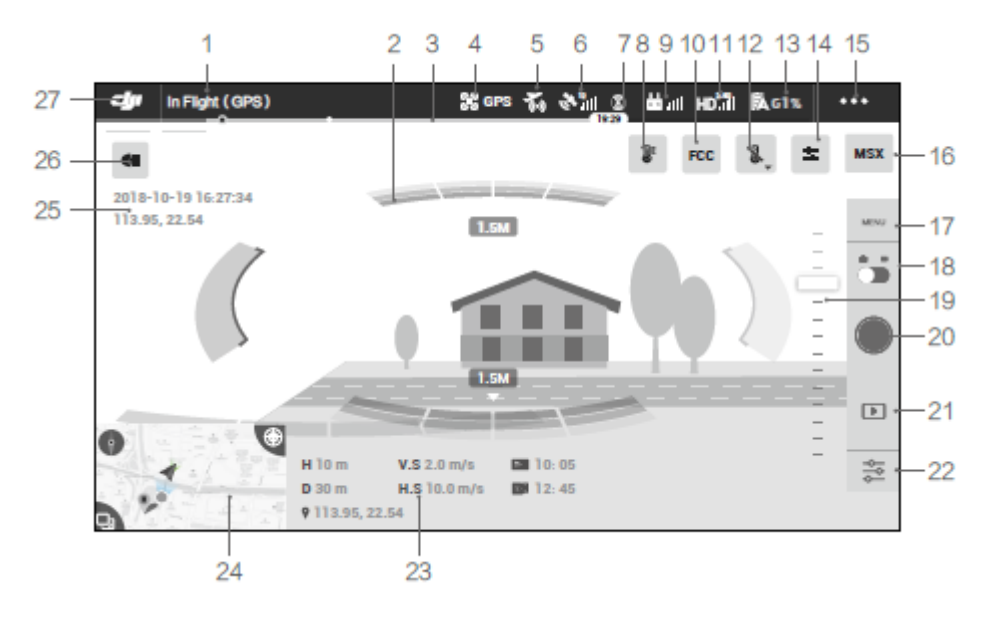

- $\ddot{1}$ .
- 
- $\overline{2}$ .

 $\overline{3}$ .

#### 4. Uçuş Modu

 $5<sub>1</sub>$ 

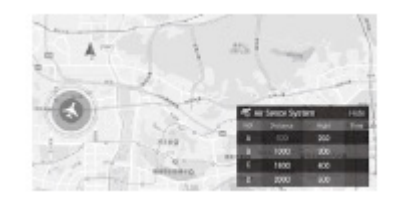

# 6. Mevcut GPS sinyal gücünü gösterir.

 $\overline{7}$ .  $\overline{\mathbf{8}}$ .

# Palet

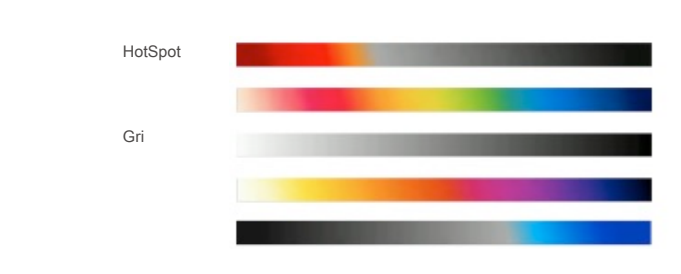

9.

10.

11.  $HD$  all  $\mathbb{R}$ 12. Sıcaklık ölçümü

13. Mevcut pil seviyesini gösterir. 14.

15.Genel Ayarlar

16.Ekran Modu

17. Kamera Ayarları Fotoğraf ve video ayarlarına girmek için dokunun.

En çok ilgilenilen bölgeler için karşıtlığı en üst düzeye çıkarmak amacıyla ekran boyunca renk aralığı dağılımını yönetmek için bu özelliği kullanın. Renk spektrumunu görüntünün tamamına eşit olarak dağıtmak için Full ["Tam"] seçeneğini seçin.

Örneğin, resminizde büyük bir gökyüzü parçası (nispeten düşük sıcaklık) varsa renk spektrumunun çoğu daha düşük aralığa ayrılarak spektrumun diğer bölümlerinin daha düşük bir karşıtlığa sahip olacaktır. Bu durumda gökyüzü alanlarını görmezden gelmek için "Sky excluded (33%)" ["Gökyüzü hariç (%33)"] veya "Sky excluded (50%)" ["Gökyüzü hariç (% 50)"] seçeneğini seçebilirsiniz ve böylece spektrumun çoğu kalan alanlara ayrılarak daha yüksek karşıtlık ve analiz kullanımı sağlanır.

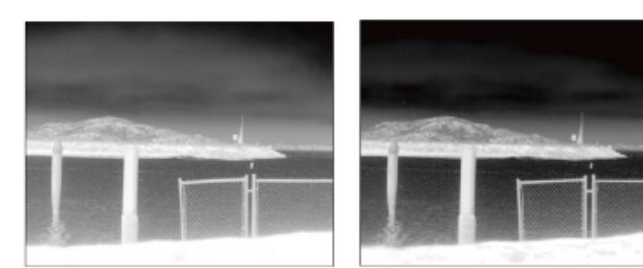

ROI "Tam" olarak ayarlanmış ROI'den gökyüzü çıkarılmış

Alan ölçümü özelliğini etkinleştirdikten sonra bir uyarı sıcaklık değeri ayarlanabilir. Seçilen alandaki en yüksek sıcaklık, uyarı değerini aştığında DJI Pilot'ta bir ekran bildirimi görünecektir.

High Gain Mode ["Yüksek Kazanç Modu"]: Sıcaklık farklılıklarına karşı daha yüksek duyarlılık ile daha dar bir sıcaklık aralığı yakalanabilir. Low Gain Mode ["Düşük Kazanç Modu"]:

18.Fotoğraf/Video Açma Kapama Butonu

Fotoğraf ve video kayıt modları arasında geçiş yapmak içinsimgesine dokunun. 19.

20.

Fotoğraf çekmeye veya video kaydetmeye başlamak için simgeye dokunun. 21.Geri Oynatım

Playback'e girmek ve fotoğraf ve videoları çekilir çekilmez önizlemek için dokunun. 22.

23.

# $0.59$

#### 24. Harita Haritayı görüntülemek için dokunun.

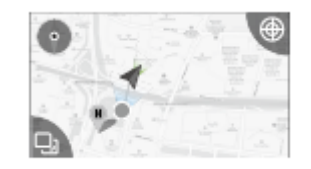

 $25.$ 

#### 26.Aksesuar

27.Geri

 $\hat{1}$ .

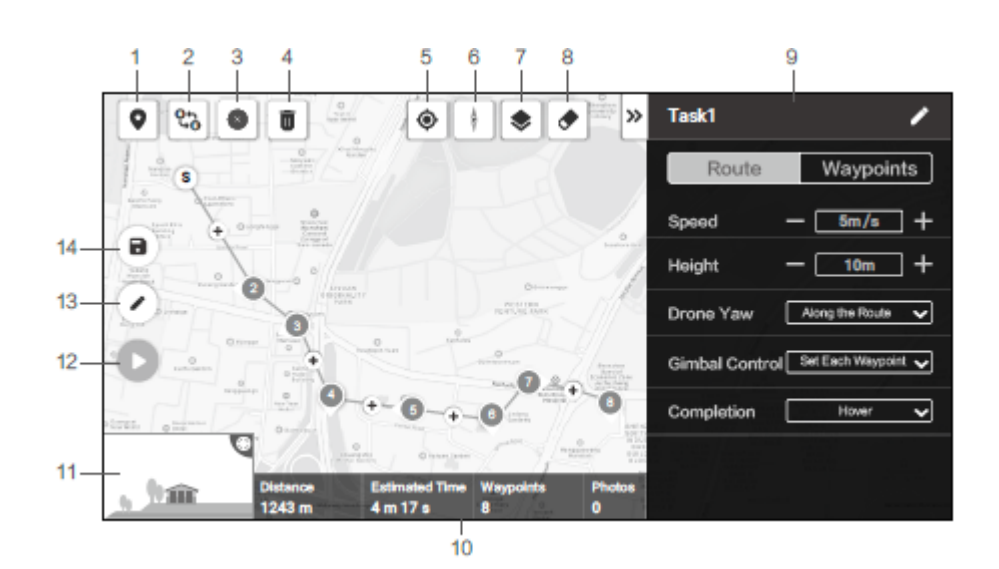

#### 2.

4.

- 5. Lokasyon
- 6.
- 7.
- 
- 8.

#### 9.Parametre listesi

Güzergâh

#### a.

b.Kılavuz:

c.

d.

a.Kılavuz:

b. Waypoints (ara noktalar)

Yükseklik:

a.

b.Tanım

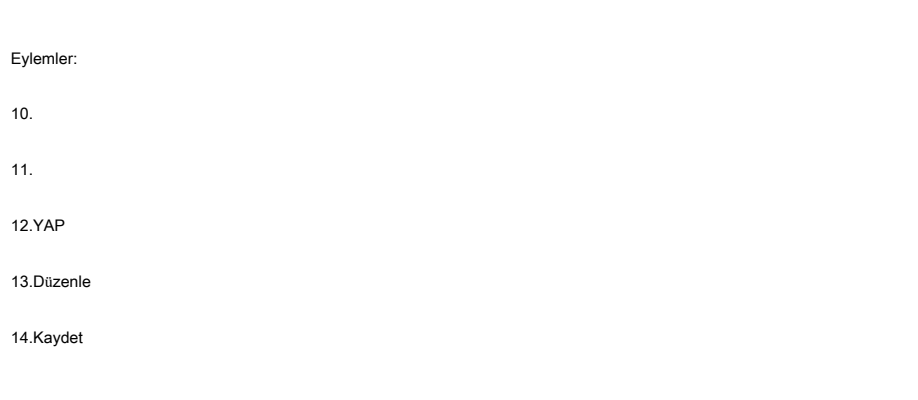

# Albüm

Daha fazla bilgi için, www.dji.com/flighthub adresini ziyaret edin.

⚠

•<sup>T</sup>üm güvenlik ipuçlarını, uyar<sup>ı</sup> mesajların<sup>ı</sup> ve sorumluluk redlerini dikkatle okuyun. Bölgenizdeki ilgili yönetmelikler hakkında bilgi sahibi olun. Tüm ilgili düzenlemelerin farkında olmaktan ve uygun bir şekilde aracınızı uçurmaktan tek başınıza sorumlusunuz.

a.

b.

c. d.

•Her uçuştan önce uygulamada görüntülenen kontrol listesindeki tüm uyar<sup>ı</sup> mesajların<sup>ı</sup> <sup>g</sup>özden geçirin.

•Her uçuştan önce internete bağlanarak hava aracın<sup>ı</sup> <sup>u</sup>çurmak istediğiniz bölgenin harita verilerini önbelleğe alın.

•Uygulama, arac<sup>ı</sup> <sup>ç</sup>alıştırmanıza yardımc<sup>ı</sup> olmak için tasarlanmıştır.

# Uçuş

Bu bölümde güvenli uçuş uygulamaları ve uçuş kısıtlamaları açıklanmaktadır.

\_\_\_\_\_\_\_\_\_\_\_\_\_\_\_\_\_\_\_\_\_\_\_\_\_\_\_\_

# Uçuş Ortamı Gereksinimleri

1.Hava aracını 10 m/s hızı aşan rüzgarda, kar, yağmur ve sis gibi şiddetli hava koşullarında kullanmayın.

2.Açık alanlarda uçun Yüksek yapılar ve büyük metal yapılar araçtaki pusula ve GPS sisteminin doğruluğunu etkileyebilir.

3.Engeller, kalabalık insan kümeleri, yüksek gerilim enerji hatları, ağaçlar ve su kütlelerinden kaçının.

4.Enerji hatları, baz istasyonları, trafolar ve yayın kuleleri gibi yüksek elektromanyetizma seviyelerine sahip alanlardan kaçınarak paraziti en aza indirin.

5.Hava aracı ve pil performansı hava yoğunluğu ve sıcaklık gibi çevresel faktörlere bağlıdır. Batarya ve hava taşıtının performansı düşebileceğinden, 19685 ft (6000 m) veya üzeri deniz seviyesinde uçarken çok dikkatli olun.

6. Bu gibi yerlerde uçarken Aşağı Görüş Sistemini kullanın.

#### Uçuş Sınırları ve GEO Zonlar

Uçuş İrtifa ve Mesafe Sınırlamaları

Bu ayarlara bağlı olarak, hava aracı aşağıda gösterildiği gibi sınırlı bir silindir içinde uçacaktır:

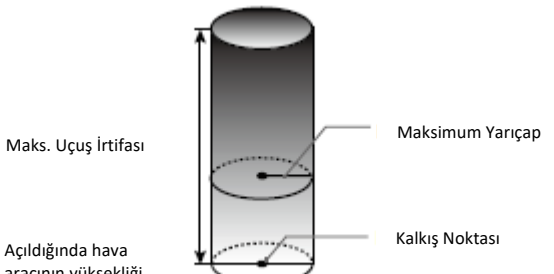

aracının yüksekliği

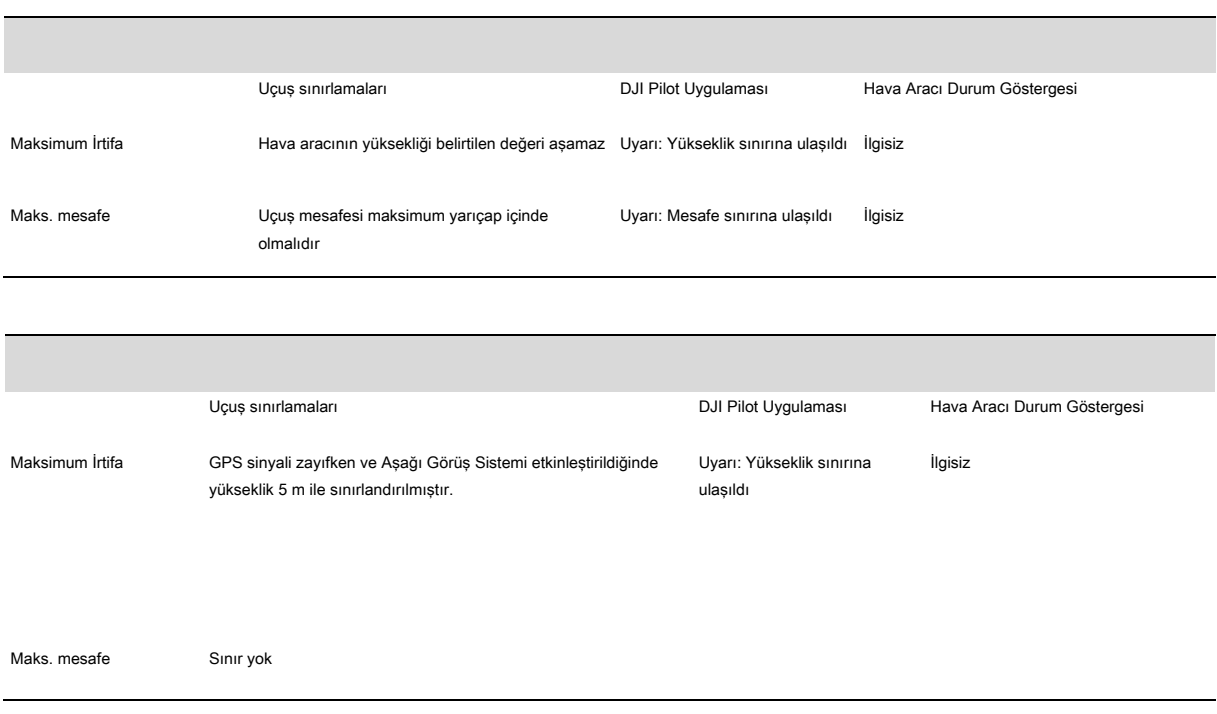

⚠

Hava aracını yalnızca görüş alanınız dahilinde uçurun.

### GEO Zonları

Tüm GEO zonları DJI resmi web sitesinde http://www.dji.com/flysafelistelenmiştir. GEO zonları farklı kategorilere ayrılmıştır ve hava alanları, insan taşıyan hava araçlarının düşük irtifada sefer yaptığı uçuş alanları, ülkeler arasındaki sınırlar ve enerji santralleri gibi hassas konumları kapsamaktadır.

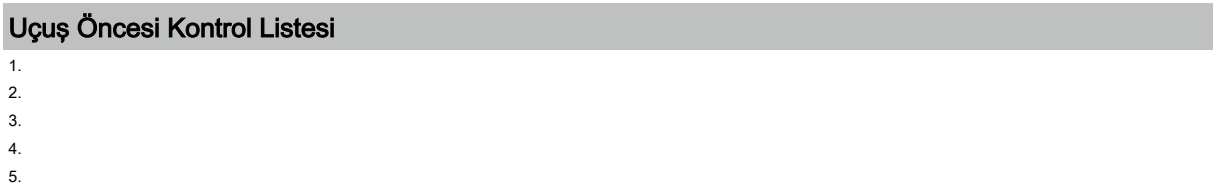

- 6.
- 7.

#### 8.

9.Yalnızca orijinal DJI parçalarını veya DJI tarafından onaylanmış parçaları kullanın. Yetkisiz parçalar veya DJI sertifikalı olmayan üreticilerin parçaları sistem arızalarına neden olabilir ve güvenliği tehlikeye atabilir.

# Motorları Çalıştırma/Durdurma

#### Motorları Çalıştırma

Motorları çalıştırmak için bir Kombine Çubuk Komutu (CSC) kullanılır. Motorlar dönmeye başladıktan sonra, her iki çubuğu da aynı anda serbest bırakın.

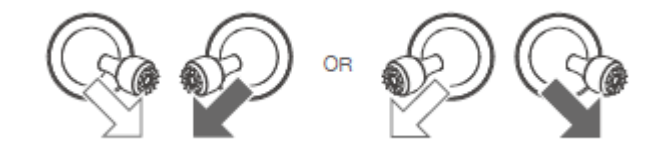

#### Motorları Durdurma

Motorlar iki yöntemle durdurulur.

1. Yöntem: Hava aracı indiğinde, sol çubuğu aşağı doğru itin ve tutun. Motorlar üç saniye sonra durur.

2. Yöntem: Motorlar durduktan sonra, her iki çubuğu da serbest bırakın.

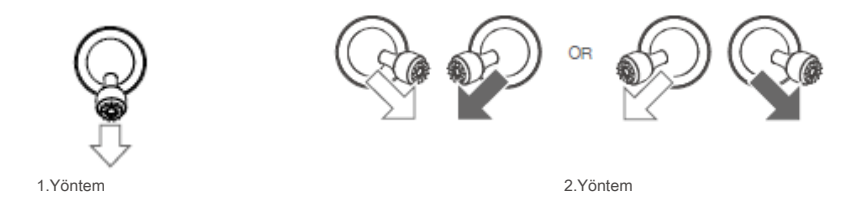

#### Uçuş ortasında motorları durdurma

Uçuş ortasında motorları durdurma hava aracının çakılmasına neden olacaktır. Motorları uçuş sırasında durdurmak için, motorları çalıştırmak için kullanılan CSC'yi kullanın.

# Test Uçuşu

# Kalkış/İniş Prosedürleri

1.Hava aracını, hava aracı durum göstergesi size dönük olacak şekilde açık ve düz bir alana yerleştirin. 2.Uzaktan kumandayı ve hava aracını açın.

3.

4.Hava aracı durum göstergesinin Yeşil Yanıp Söndüğünü görene kadar yani Yer İşaretinin kaydedildiğini ve uçmanın artık güvenli olduğunu anlayana kadar bekleyin.

5.

6.

7.

8.

#### Video Önerileri ve İpuçları

1.Uçuş öncesi kontrol listesi, güvenli bir şekilde uçmanıza yardımcı olmak ve uçuş sırasında video çekebilmenizi sağlamak için tasarlanmıştır. Her uçuştan önce tam uçuş öncesi kontrol listesini gözden geçirin.

2.

3.

4.Yağmurlu veya rüzgarlı hava gibi kötü hava koşullarında UÇMAYIN.

5.İhtiyaçlarınıza en uygun kamera ayarlarını seçin.

6.Uçuş rotaları oluşturmak ve çekimleri önizlemek için uçuş testleri yapın.

7.Hava araçlarının hareketlerini düzgün ve sabit tutmak için kontrol çubuklarını nazik kullanın.

Ek

 $\overline{\phantom{a}}$ 

# Ek

# Teknik Özellikler

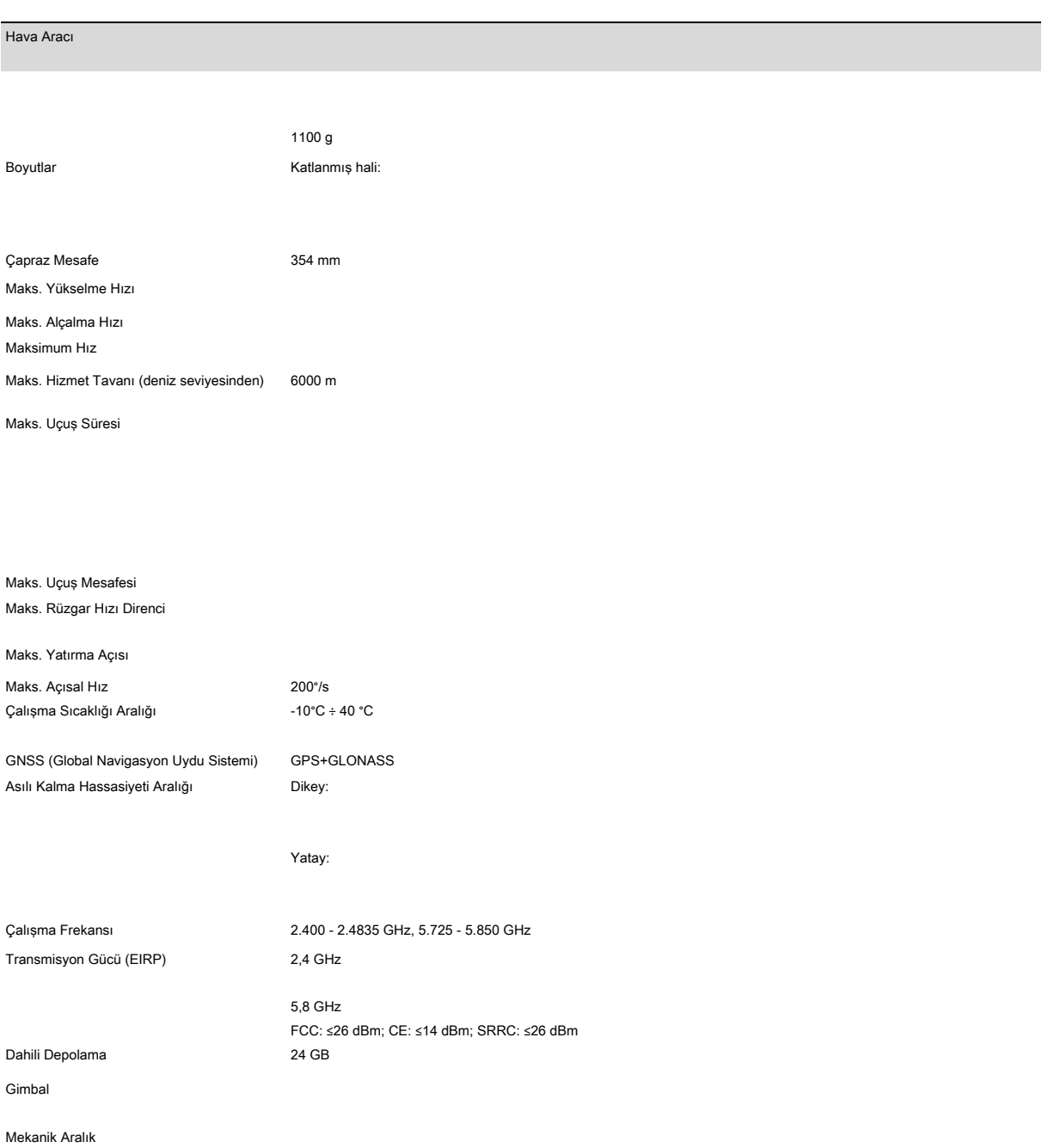

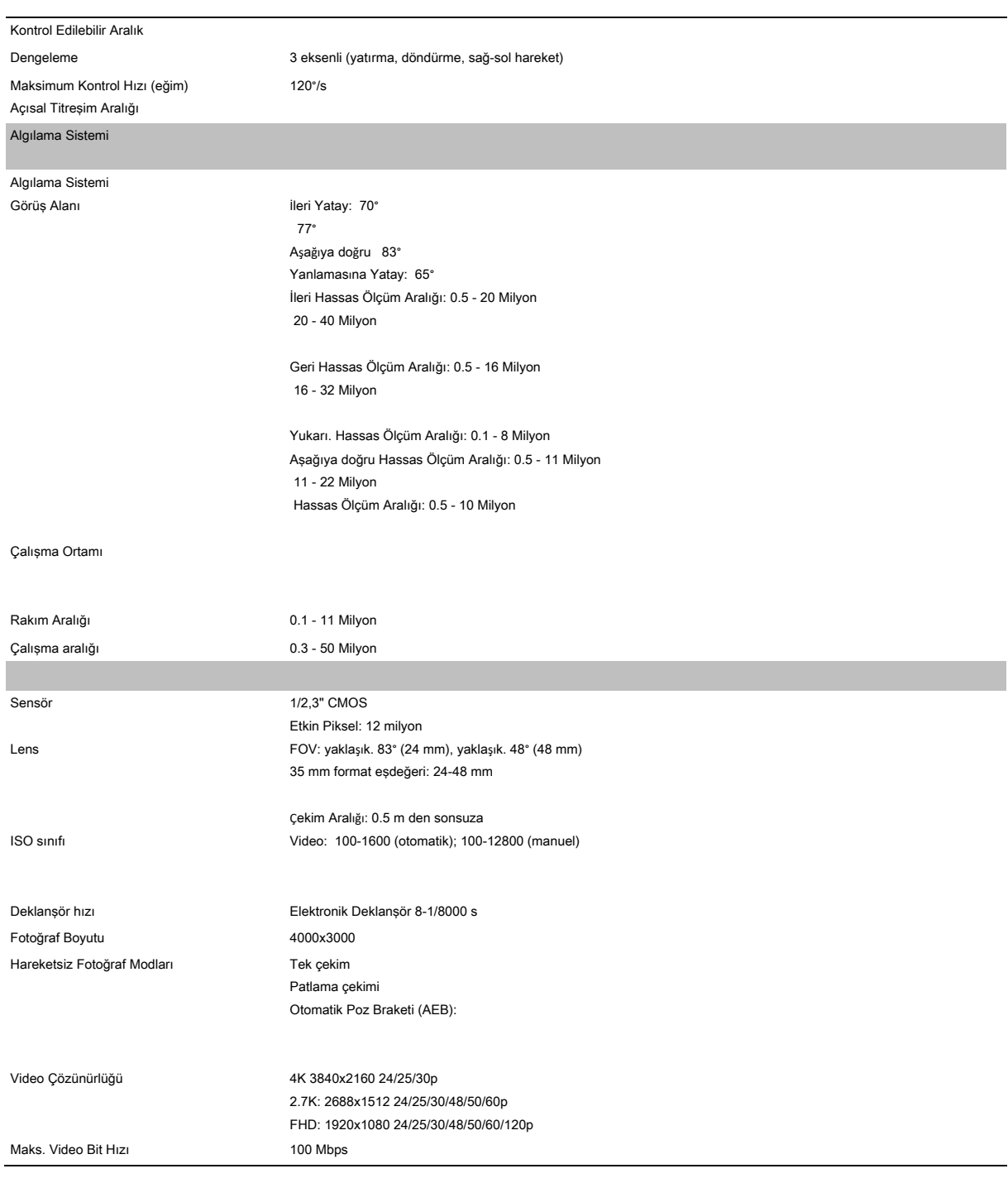

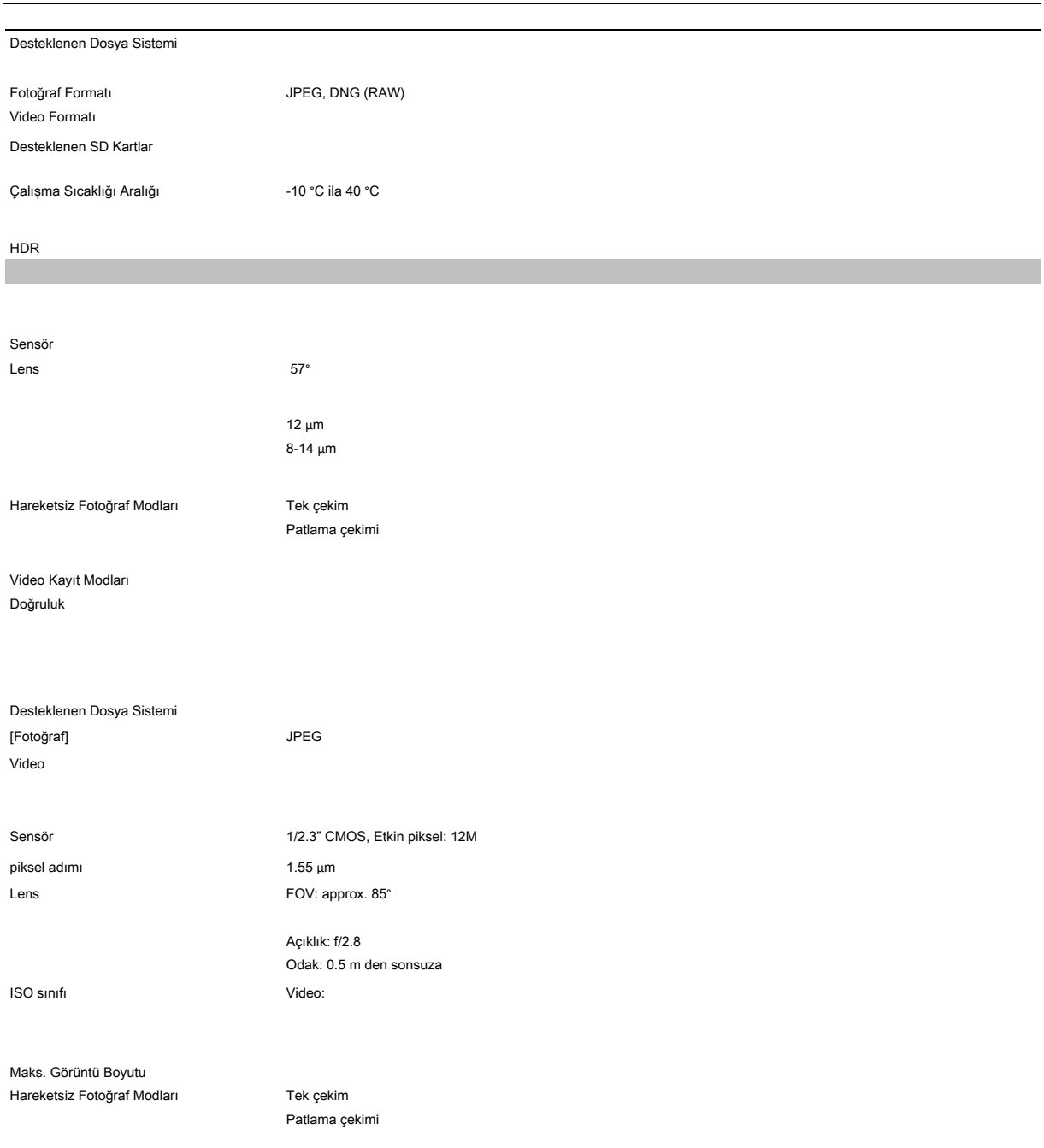

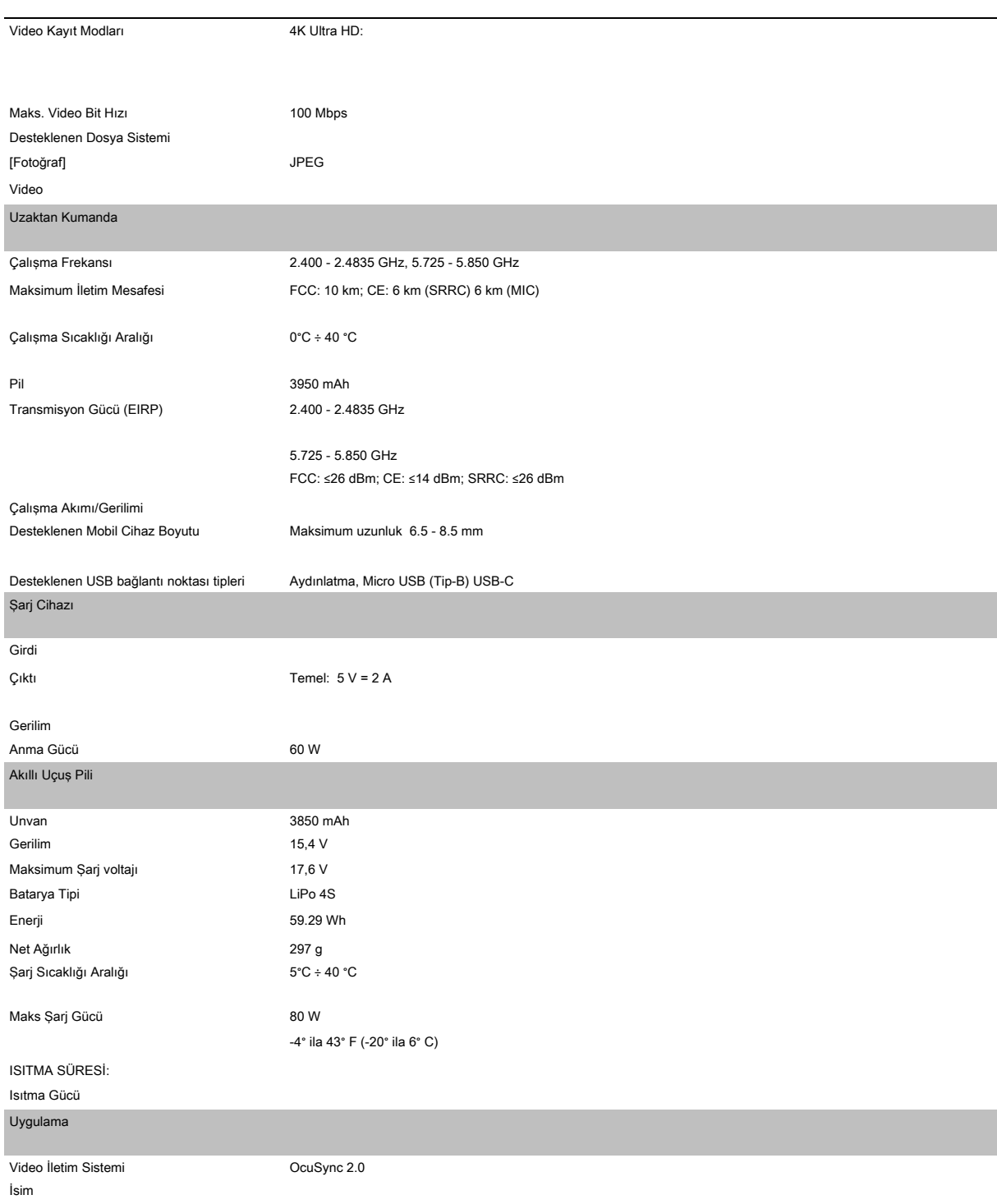

Canlı Görüntü Kalitesi Gecikme süresi (çevresel koşullara ve mobil cihaza bağlı olarak)

Gerekli İşletim Sistemi

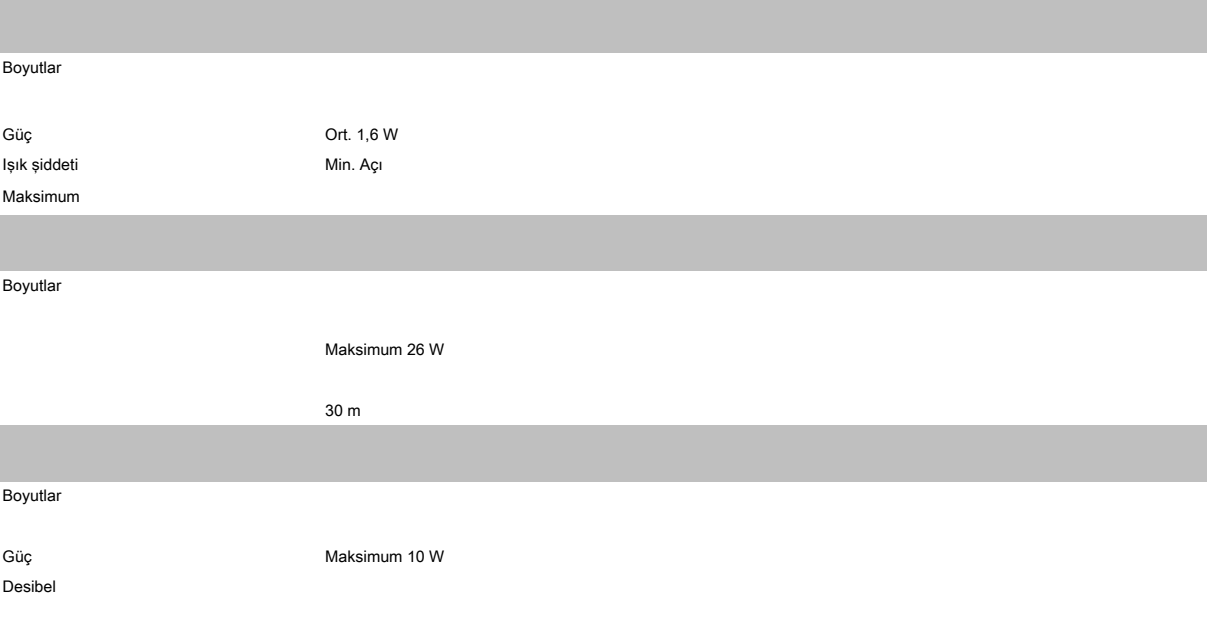

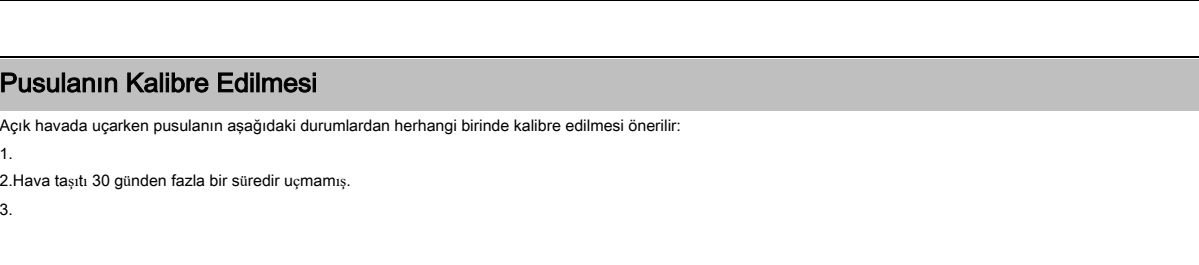

•Pusulay<sup>ı</sup> manyetit birikintilerine yakın yerlerde veya park yapıları, çelikle güçlendirilmi<sup>ş</sup> binalar, köprüler, arabalar veya iskele gibi büyük metalik yapılar yakınında, manyetik parazitlerin meydana gelebileceği yerlerde kalibre ETMEYİN.

• İç mekanda uçarken pusulanın kalibre edilmesi gerekli değildir.

64 © 2019 tüm Hakları Saklıdır

⚠

#### Kalibrasyon Prosedürü

Aşağıdaki prosedürü uygulamak için açık bir alan bulun.

1.

2.Hava aracını yatay olarak tutun ve 360 derece döndürün. Hava aracı durum göstergesi sürekli yeşil yanacaktır.

3.

4.Hava aracı durum göstergesi kırmızı renkte yanıp sönüyorsa, kalibrasyon başarısız olmuştur. Konumunuzu değiştirin ve kalibrasyon prosedürünü tekrar deneyin.

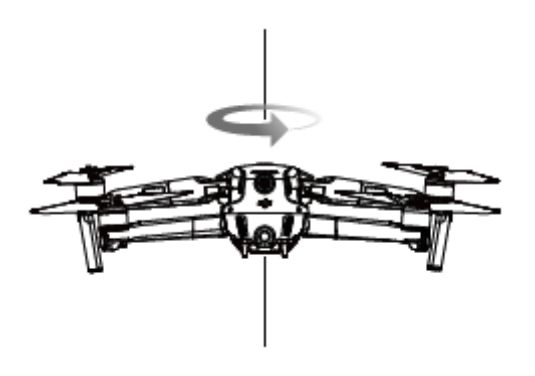

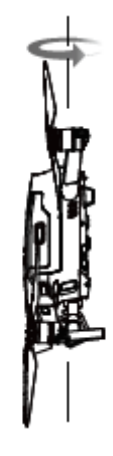

Yatay Kalibrasyon

•Kalibrasyon tamamlandığında hava aracı hemen kalkabilir. Kalibrasyondan sonra kalkış için üç dakikadan fazla beklerseniz, kalibrasyon işlemini tekrarlamanız ΰ. gerekebilir.

#### Donanım Yazılımı Güncellemeleri

Güncellemeye başlamak için mobil cihazınızı İnternet'e bağlayın ve ekrandaki talimatları izleyin. Uzaktan kumanda hava aracına bağlı değilse ürün yazılımını güncelleyemeyeceğinizi unutmayın.

Mavic için DJI Assistant 2'yi kullanma

2.Hava aracını çalıştırın. 3.Mavic için DJI Assistant 2'yi başlatın ve DJI hesabınızla giriş yapın. 4. 5.Güncellemek istediğiniz ürün yazılımı sürümünü seçin. 6.Ürün yazılımının indirilmesini bekleyin. Yazılım güncellemesi otomatik olarak başlayacaktır. 7.

⚠ Gimbalın yalpalaması, hava aracı durum göstergelerinin yanıp sönmesi ve hava aracının yeniden başlatılması normaldir.

•<sup>G</sup>üncelleme sırasında hava aracının bilgisayarla bağlantısın<sup>ı</sup> kesmeyin.

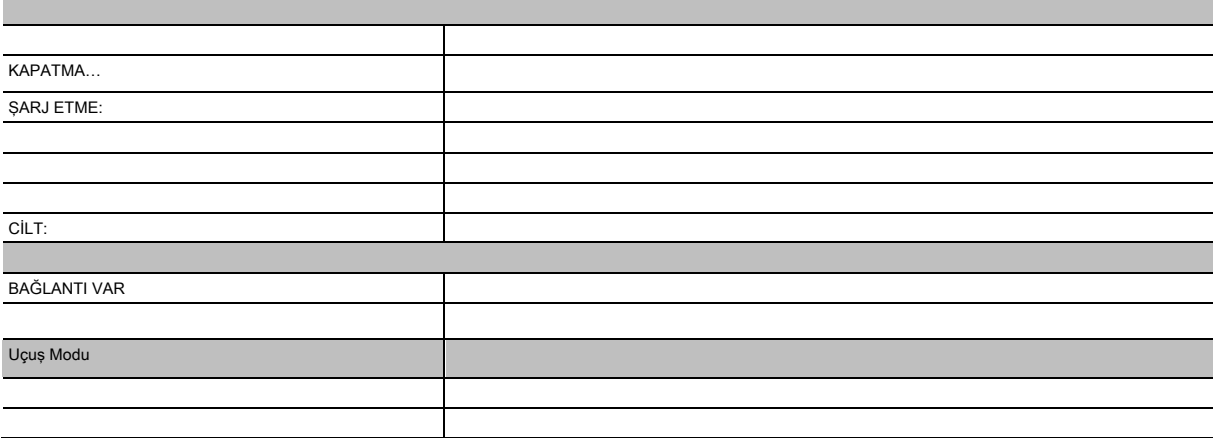

66 © 2019 tüm Hakları Saklıdır

1.

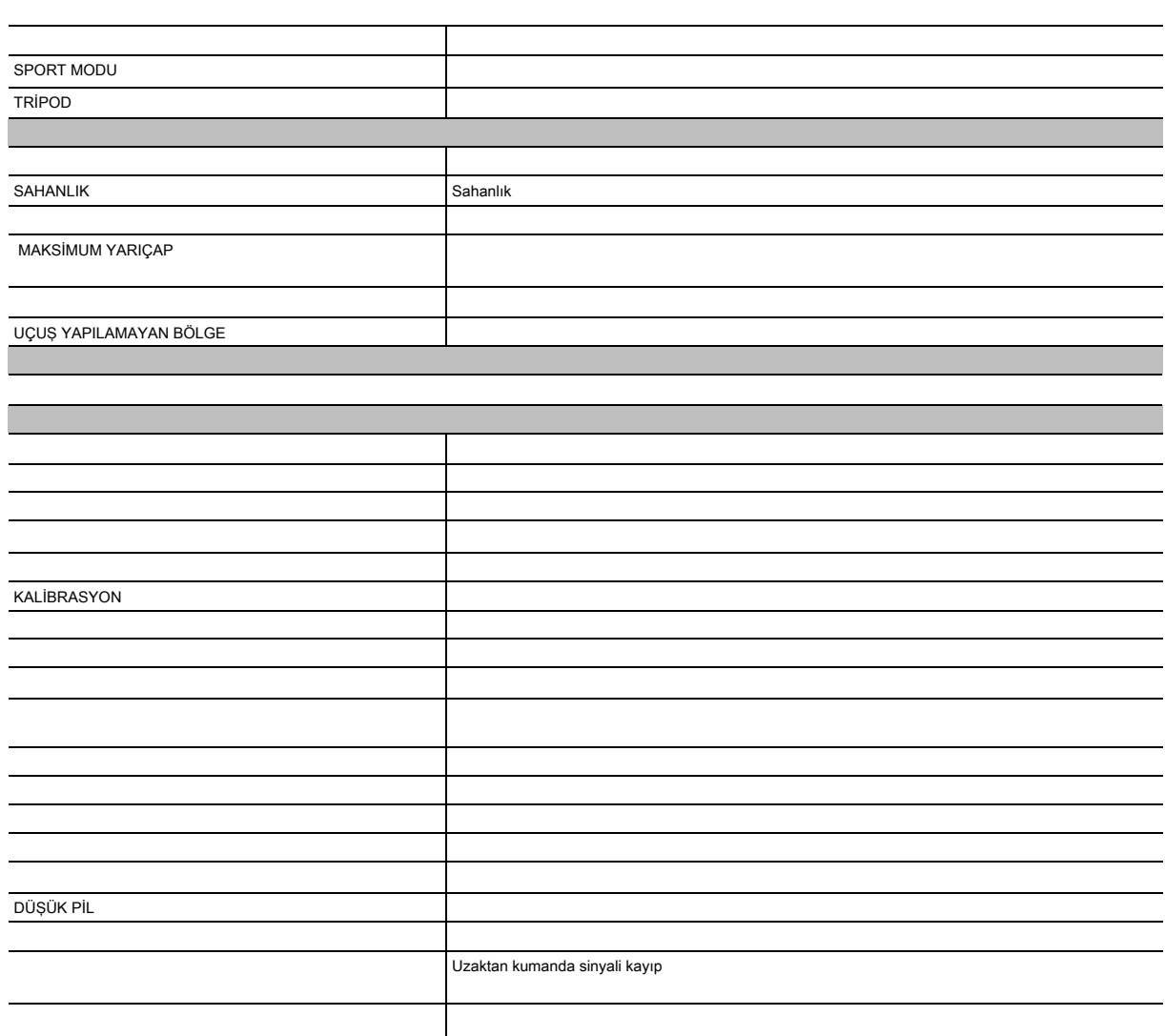

# Satış Sonrası Bilgileri

Satış sonrası hizmet politikaları, onarım hizmetleri ve destek hakkında daha fazla bilgi için, https://www.dji.com/support internet sitesini ziyaret edin.

DJI Destek http://www.dji.com/support

Bu içerik değişmiş olabilir.

En son sürümü indirin: http://www.dji.com/mavic-2-enterprise

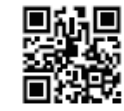

Bu belge ile ilgili herhangi bir sorunuz varsa lütfen DocSupport@dji.com adresine e-posta göndererek DJI ile iletişime geçin.

MAVIC bir DJI markasıdır. Copyright © 2019 DJI Tüm Hakları Saklıdır

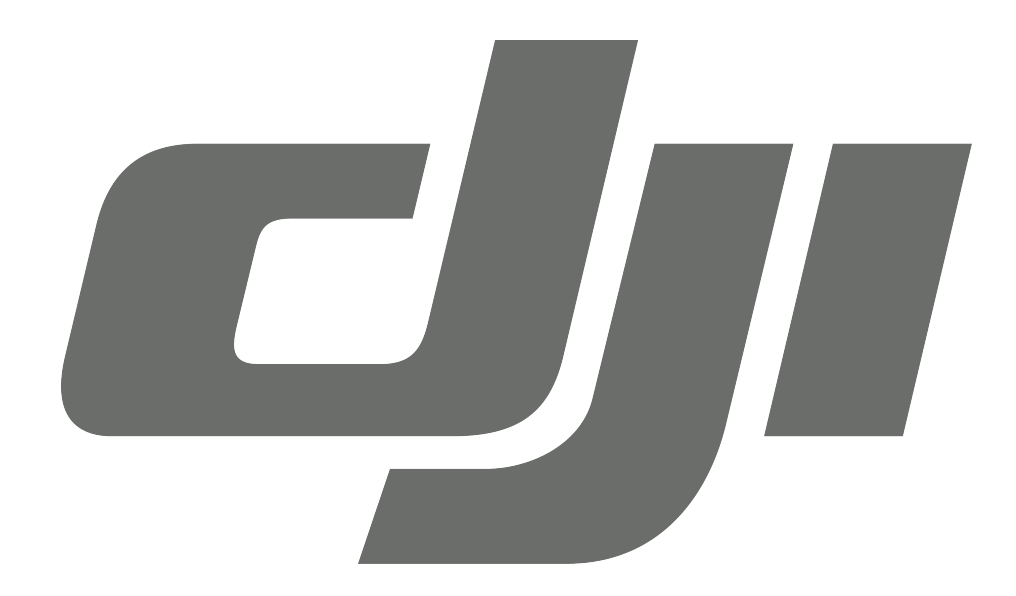

# **GARANTİ BELGESİ**

# **DJI TEKNİK SERVİS BİLGİLERİ**

SAYIN MÜŞTERİMİZ; DJI Cihazınız ile ilgili olarak ihtiyaç duyabileceğiniz servis hizmetine ilişkin aşağıdaki iletişim numaraları ve web sayfasından destek alabilirsiniz.

# **Teknik Servis Adresi:**

**Firma:** Refleks Mağazacılık **Adres:** Alaybey Mah Cemal Gürsel Cad No:80 Karşıyaka İzmir **Telefon:** 0850 80 80 354

**Web Sayfası:** www.providyo.com/destek

Cihaz gönderileriniz için kullanabileceğiniz Yurtiçi Kargo Anlaşma Numarası: **379 013 381**

# **SERVİS ve DESTEK**

**Telefon desteği veren İletişim Merkezimiz (0 216 909 25 56), ürününüz ile ilgili her tür destek ve yardım için hizmetinizdedir. Servis ve/veya destek istediğinizde doğrudan İletişim Merkezimizi arayınız. Sorununuzun çözümü için servise gerek olması halinde İletişim Merkezimiz sizi en uygun servis merkezine yönlendirecektir. Eğer gerekli ise yetkili servislerine basvurun. DJI ürününüz ile birlikte gelen servis ve destek bilgilerini inceleyin.** 

**Sorularınız ve önerileriniz için destek@bilkom.com.tr adresine e-posta gönderebilirsiniz.**

**Lütfen telefon ederken ya da e-posta gönderirken ürününüzün alım tarihini ve seri numarasını hazır bulundurun**

 **Üretici Firma:**
Shenzhen RYZE Tech Co., Ltd. 10th floor, West Wing, Skyworth Semiconductor Design Building NO.18 Gaoxin South 4th Ave Nanshan District, Shenzhen, China

# **İthalatçı Firma**

Bilkom Bilişim Hizmetleri A.ş.

Mahir İz Caddesi No: 26 Kat: 2 34662 Altunizade /Üsküdar / İstanbul

Telefon: 0216.554-9000

Faks: 0216.651-8900

www.bilkom.com.tr

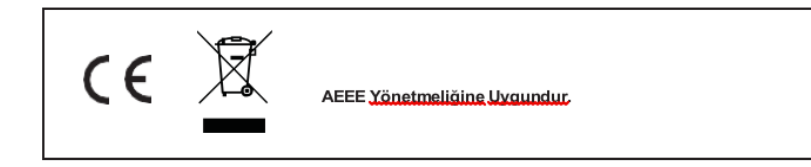

## **GARANTİ BELGESİ**

Bu belgenin kullanılmasına; 6502 sayılı Tüketicinin Korunması Hakkında Kanun ile bu Kanun'a dayanılarak düzenlenen Garanti Belgesi Yönetmeliği uyarınca T.C. Gümrük ve Ticaret Bakanlığı, Tüketicinin Korunması ve Piyasa Gözetimi Genel Müdürlüğü tarafından izin verilmiştir.

#### **Sanayi Sicil No: 413718-36130**

#### **Garanti Uygulaması ile İlgili Dikkat Edilmesi Gereken Bazı Önemli Bilgiler**

Tüketicinin malı tanıtma ve kullanma kılavuzunda yer alan hususlara aykırı olarak kullanmasından kaynaklanan arızalar da dahil olmak üzere, aşağıdaki nedenler sonucu oluşacak arızaların giderilmesi garanti dışı olup ek ücret karşılığı yapılır. Kaza, ürünün üzerinde değişiklik yapılmış olması, kullanıcı tarafından yapılan uygun olmayan bakım ya da firmamızın sorumluluğu dahilinde olmayan bir üründen kaynaklanan arızalar, arızalı ürünün servis vermeye yetkili olmayan bir satıcı ya da servis istasyonuna teslim edilmesi veya arızaya yetkili olmayan kişilerin veya firmaların müdahale etmesi.

**FİRMA YETKİLİSİNİN İMZASI VE** 

#### **GARANTİ ŞARTLARI**

- 1. 6502 sayılı Tüketicinin Korunması Hakkındaki Kanun kapsamında garanti süresi, malın teslim tarihinden itibaren başlar ve 2 (iki) yıldır.
- 2. Malın bütün parçaları dahil olmak üzere tamamı garantisi kapsamındadır.
- 3. Malın garanti süresi içerisinde arızalanması durumunda, tamirde geçen süre garanti süresine eklenir. Malın tamir süresi en fazla 20 (yirmi) iş günüdür. Bu süre, garanti süresi içerisinde mala ilişkin arızanın yetkili servis istasyonuna veya satıcıya bildirimi tarihinde, garanti süresi dışında ise malın yetkili servis istasyonuna teslim tarihinden itibaren başlar. Malın garanti süresi içerisinde yetkili servis istasyonuna veya satıcıya tesliminden itibaren arızasının on iş günü içerisinde giderilememesi halinde, üretici veya ithalatçının; malın tamiri tamamlanıncaya kadar, benzer özelliklere sahip başka bir malı tüketicinin kullanımına tahsis etmesizorunludur.
- 4. Satıcı; garanti belgesi kapsamındaki malların, garanti süresi içerisinde arızalanması halinde malı işçilik masrafı, değiştirilen parça bedeli ya da başka herhangi bir ad altında hiçbir ücret talep etmeksizin tamir ile yükümlüdür.
- 5. Tüketicinin, ücretsiz onarım hakkını kullanması halinde malın;
- 6. Garanti süresi içinde tekrar arızalanması,
- 7. Tamiri için gereken azami sürenin aşılması,
- 8. Tamirinin mümkün olmadığının, yetkili servis istasyonu, satıcı, üretici veya ithalatçı tarafından bir raporla belirlenmesi, durumlarında; tüketici malın bedel iadesini, ayıp oranında bedel indirimini veya imkan varsa malın ayıpsız misli ile değiştirilmesini satıcıdan talep edebilir.
- 9. Malın kullanım kılavuzunda yer alan hususlara aykırı kullanılmasından kaynaklanan arızalar garanti kapsamı dışındadır.
- 10. Garanti süresi içerisinde, servis istasyonları tarafından yapılmasının zorunlu olduğu, imalatçı veya ithalatçı tarafından şart koşulan periyodik bakımlarda; verilen hizmet karşılığında tüketiciden işçilik ücreti veya benzeri bir ücret talep edilemez.
- 11. Garanti belgesi ile ilgili olarak çıkabilecek sorunlar için Gümrük ve Ticaret Bakanlığı Tüketicinin Korunması ve Piyasa Gözetimi Genel Müdürlüğü'ne başvurulabilir.

## **İMALATÇI / İTHALATÇI FİRMANIN**

ÜNVANI : Bilkom Bilişim Hizmetleri A.Ş. MERKEZ ADRESİ : Mahir İz Caddesi No: 26 Kat:2 Altunizade 34562 İstanbul

**TELEFON :** 0216 554 90 00

**FAKS :** 0216 651 89 00

**DESTEK TEL:** 0216 909 25 56

**WEB:**

## **ÜRÜNÜN**

CİNSİ :

MARKASI :

MODELİ :

BANDROL VE SERİ NO :………………………………

TESLİM TARİH VE YERİ :………………………………

GARANTİ SÜRESİ: 2 YIL

### **SATICI FİRMANIN**

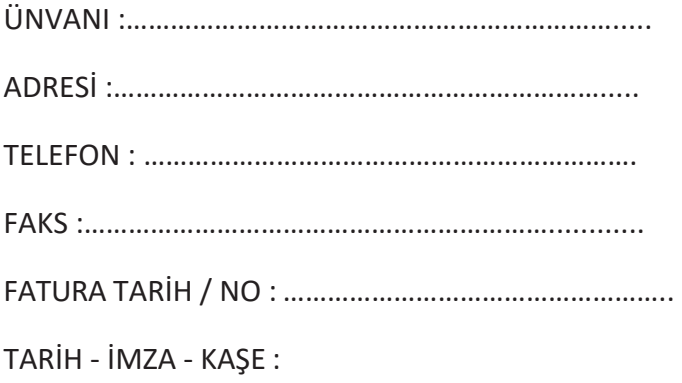

# **TÜKETİCİNİN SEÇİMLİK HAKLARI**

- 1. Malın ayııplı oldığunun anlaşışması durumunda tüketici
	- a. Satılan geri vermeye hazır olduğunu bildirerek sözleşmeden dönme
	- b. Satılanı alıkoyup ayıp oranında satış bedelinden indirim isteme,
	- c. Aşırı bir masraf gerektirmediği takdirde, bütün masrafları satıcıya ait olmak üzere satılanın ücretsiz onarılmasını isteme,
	- d. İmkân varsa, satılanın ayıpsız bir misli ile değiştirilmesini isteme, seçimlik haklarından birini kullanabilir. Satıcı, tüketicinin tercih ettiği bu talebi yerine getirmekle yükümlüdür.
- 2. Ücretsiz onarım veya malın ayıpsız misli ile değiştirilmesi haklarından birinin seçilmesi durumunda bu talebin satıcıya, üreticiye veya ithalatçıya yöneltilmesinden itibaren azami otuz iş günü, içinde yerine getirilmesi zorunludur. Ancak, bu Kanunun 58inci maddesi uyarınca çıkarılan yönetmelik eki listede yer alan mallara ilişkin, tüketicinin ücretsiz onarım talebi, yönetmelikte belirlenen azami tamir süresi içinde yerine getirilir. Aksi hâlde tüketici diğer seçimlik haklarını kullanmakta serbesttir.
- 3. Seçimlik hakların kullanılması nedeniyle ortaya çıkan tüm masraflar tüketicinin seçtiği hakkı yerine getiren tarafça karşılanır.

### **6502 Sayılı Yasaya Göre Tüketici Hakem Heyetine Başvurlar**

Tüketicinin satın aldığı ve şikayet konusu olan mal veya hizmet ile ilgili olarak tüketici; sorunları için hakem heyetleri ve/veya tüketici mahkemelerine başvurabilir. Tüketici Mahkemeleri ise her il ve ilçenin Adliye binalarında bulunmaktadır (İlçelerde Asliye Hukuk Mahkemeleri Tüketici Mahkemesi sıfatı ile çalışmaktadır). Şikayet konusunu içeren dilekçe ve ekinde konuya ait belgelerle (fatura, satış fişi, garanti belgesi sözleşme vb.) bizzat başvurabilirsiniz.

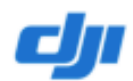

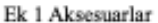

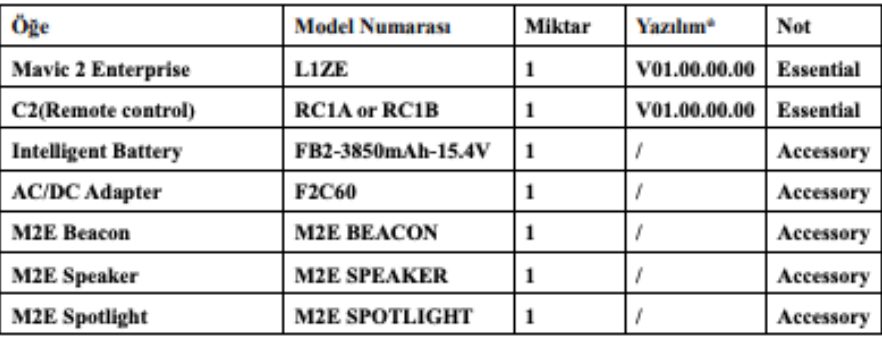

\*Not: Ürün piyasaya sürüldükten sonra sorunları gidermek ve performansı iyileştirmek için üretici tarafından güncelleştirilmiş yazılım yayınlanacaktır. Üretici tarafından yayınlanan tüm güncelleştirilmiş sürümlerin geçerli yönetmeliklere uygun olduğu doğrulanmıştır. Tüm RF parametreleri (örneğin, RF gücü, frekansı) son kullanıcılar tarafından erişilebilir değildir ve hiç bir üçüncü tarafça değiştirilemez.

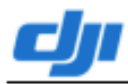

#### **Uygunluk Beyanı**

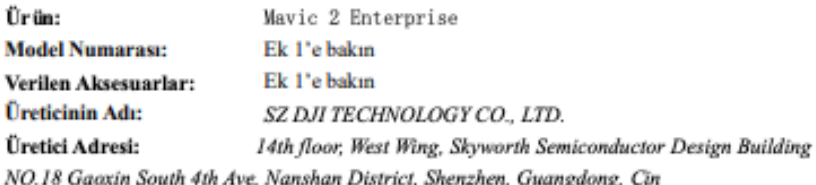

Biz, SZ DJI TECHNOLOGY CO., LTD., yukarıda belirtilen ürünün aşağıda belirtilen direktiflerin geçerli gerekliliklerine uygun olduğunu yalnız kendi sorumluluğumuz altıda beyan ederiz:

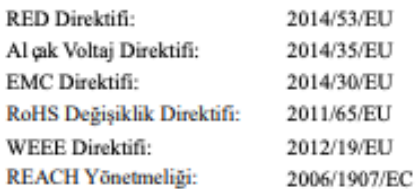

Aşağıdaki ortak standartlara ve/veya yönetmeliklere uygun olarak bu ürün bu direktiflere uygunluk

#### değerlendirilmiştir:

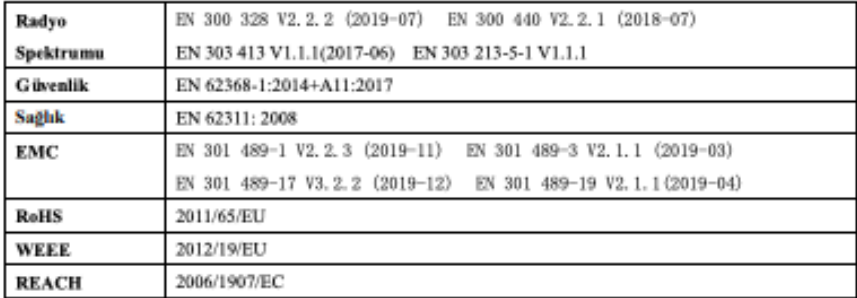

Onaylanmış kuruluş olan SGS Finko Ltd, onaylanmış kuruluş numarası: 0589, AB tip incelemesini Konsey Direktifi 2014/53/EU Ek III, Modül B'ye uygun şekilde yapmış ve AB tip incelemesi sertifikasını düzenlemiştir: RED-2131

Şunun adına ve namına imzalanmıştır: SZ DJI TECHNOLOGY CO., LTD. Yer: Shenzhen, Cin Tarih: 2020/8/17 İsim: Fajia Wang Görev: Certification Manager

Imza: Worth for jin

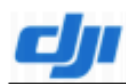

#### **Uygunluk Beyanı**

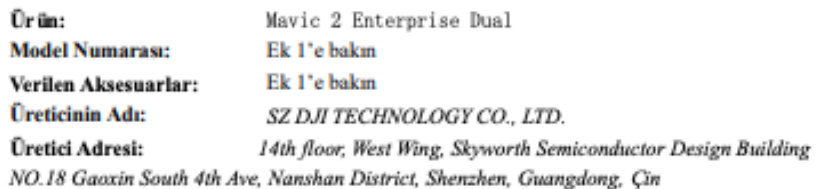

Biz, SZ DJI TECHNOLOGY CO., LTD., yukarıda belirtilen ürünün aşağıda belirtilen direktiflerin geçerli gerekliliklerine uygun olduğunu yalnız kendi sorumluluğumuz altıda beyan ederiz:

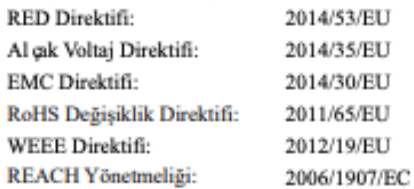

Aşağıdaki ortak standartlara ve/veya yönetmeliklere uygun olarak bu ürün bu direktiflere uygunluk değerlendirilmiştir:

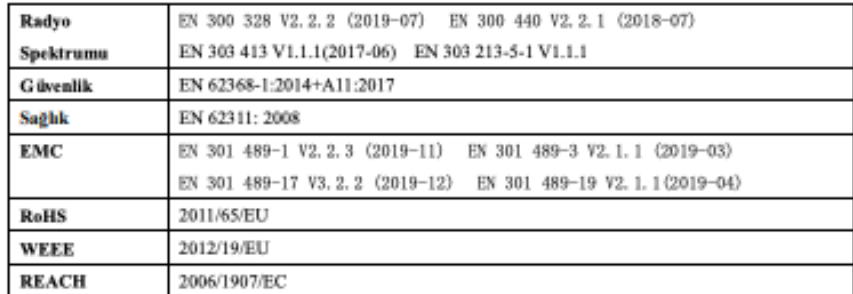

Onaylanmış kuruluş olan SGS Finko Ltd, onaylanmış kuruluş numarası: 0589, AB tip incelemesini Konsey Direktifi 2014/53/EU Ek III, Modül B'ye uygun şekilde yapmış ve AB tip incelemesi sertifikasını düzenlemiştir: RED-2100

Şunun adına ve namına imzalanmıştır: SZ DJI TECHNOLOGY CO., LTD. Yer: Shenzhen, Çin Tarih: 2020/8/17 İsim: Fajia Wang G ärev: Certification Manager

Imza: Worth for

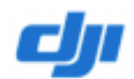

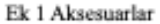

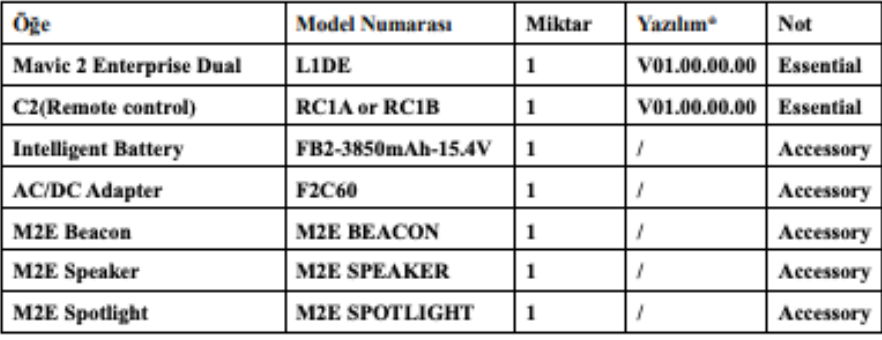

\*Not: Ürün piyasaya sürüldükten sonra sorunları gidermek ve performansı iyileştirmek için üretici tarafından güncelleştirilmiş yazılım yayınlanacaktır. Üretici tarafından yayınlanan tüm güncelleştirilmiş sürümlerin geçerli yönetmeliklere uygun olduğu doğrulanmıştır. Tüm RF parametreleri (örneğin, RF gücü, frekansı) son kullanıcılar tarafından erişilebilir değildir ve hiç bir üçüncü tarafça değiştirilemez.